**Ротационный вискозиметр для определения динамической вязкости дорожных нефтяных битумов** *ЛинтеЛ***® РВ-20 Руководство по эксплуатации АИФ 2.773.021 РЭ**

# **ПОДСИСТЕМА БЕСПРОВОДНОГО ИНТЕРФЕЙСА**

Подсистема беспроводного интерфейса (далее ПБИ) предназначена для автоматизации работы лаборатории контроля качества нефтепродуктов.

ПБИ реализует следующие функции:

- автоматическая передача на ПК результатов испытаний с аппаратов, находящихся в лаборатории по беспроводному каналу связи (стандарт IEEE 802.15.4/ZigBee);
- надёжное хранение полученной от аппаратов информации в единой базе данных;
- удобное, стандартизованное представление информации пользователю (в табличном, графическом, печатном виде);
- предоставление средств для эффективной работы с результатами испытаний, средств для расчёта точностных характеристик по стандартным методам.

ПБИ обеспечивает связь на расстоянии до 100 м в помещении, все аппараты *ЛинтеЛ*® могут быть объединены в единую сеть.

Аппараты *ЛинтеЛ*® оснащены программно-аппаратными средствами, обеспечивающими работу аппарата с ПБИ**<sup>1</sup>** .

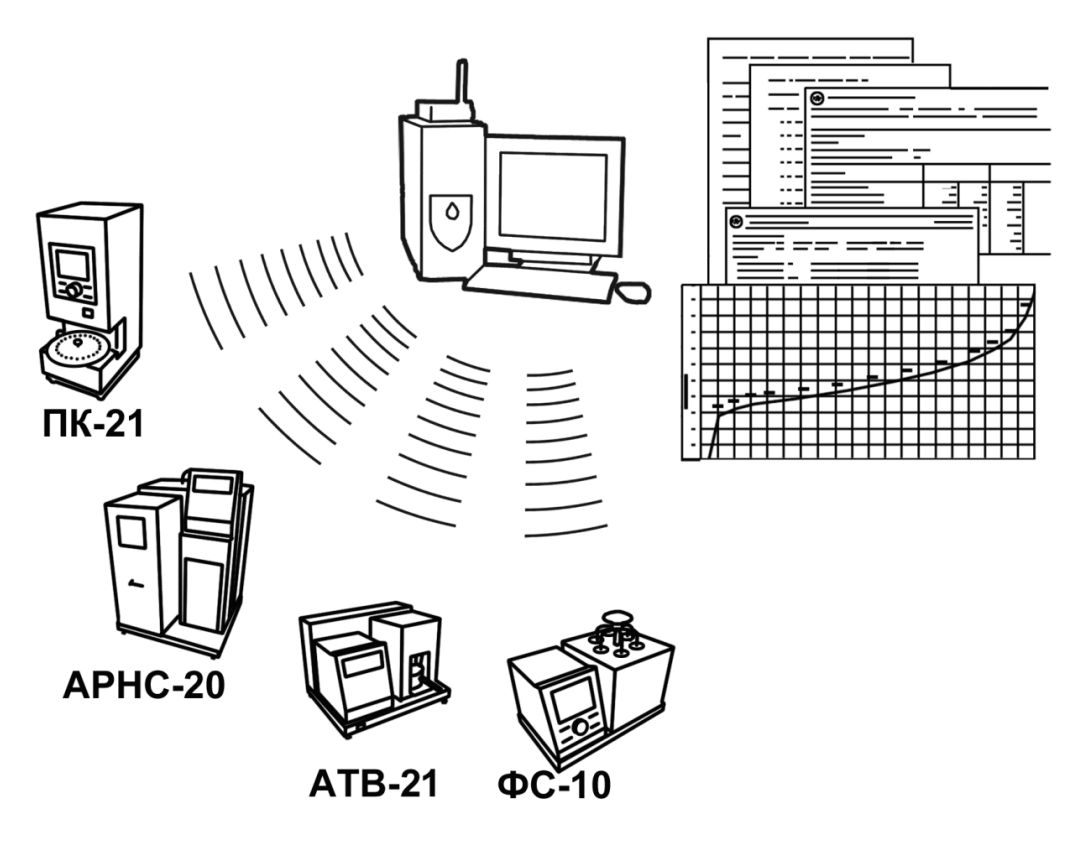

Для работы системы необходимо приобрести и установить радиомодем с USB интерфейсом и программное обеспечение для персонального компьютера. Программное обеспечение включает в себя драйвер радиомодема и программу *ЛинтеЛ*®-ЛИНК.

Результаты испытаний автоматически передаются в базу данных, что упрощает доступ к данным и графикам, позволяет повысить качество работы, а также избавляет от большинства рутинных операций.

 $\overline{a}$  $1$  За дополнительной информацией обращайтесь по тел. (347) 284-44-36, 284-27-47.

#### **АО БСКБ «Нефтехимавтоматика»**

# **Современные аппараты для контроля качества нефтепродуктов**

Благодарим Вас за приобретение и использование *ЛинтеЛ*® РВ-20 – ротационного вискозиметра (далее - вискозиметр) для определения динамической вязкости дорожных нефтяных битумов.

АО БСКБ «Нефтехимавтоматика» с 1959 г. производит и поставляет аппараты для контроля качества нефтепродуктов в лаборатории заводов, аэропортов, предприятий топливно-энергетического комплекса.

Наши аппараты реализуют СТАНДАРТНЫЕ МЕТОДЫ, прошли метрологическую аттестацию, включены в МИ 2418-97 «Классификация и применение технических средств испытаний нефтепродуктов» и соответствующие ГОСТы как средства реализации методов контроля качества.

В аппаратах предусмотрены специальные решения, позволяющие реализовывать кроме стандартных методов и методы для выполнения исследований, что особенно важно при разработке новых видов продукции. АО БСКБ «Нефтехимавтоматика» применяет новейшие технологии и компоненты для обеспечения стабильно высокого качества аппаратов, удобства их эксплуатации, с целью сокращения затрат времени на испытания и повышения эффективности Вашей работы.

В приобретенном Вами ротационном вискозиметре *ЛинтеЛ®* РВ-20 применены лучшие достижения в разработках изделий данного типа:

- современное устройство управления на микроконтроллере серии ARM Cortex-M4F STM32. Преимущественное использование импортных комплектующих и узлов повышенной надёжности;
- цветной графический дисплей с сенсорным управлением, система подсказок и самодиагностики ротационного вискозиметра повышают удобство Вашей работы, а также позволяют сократить время на освоение вискозиметра;
- высокостабильный датчик температуры.
- система автоматического определения угла поворота валика;
- модуль питания, позволяющий вискозиметру сохранять работоспособность в расширенном диапазоне сетевых напряжений: от 198 до 242 В переменного тока частотой 50 Гц.

# **СОДЕРЖАНИЕ**

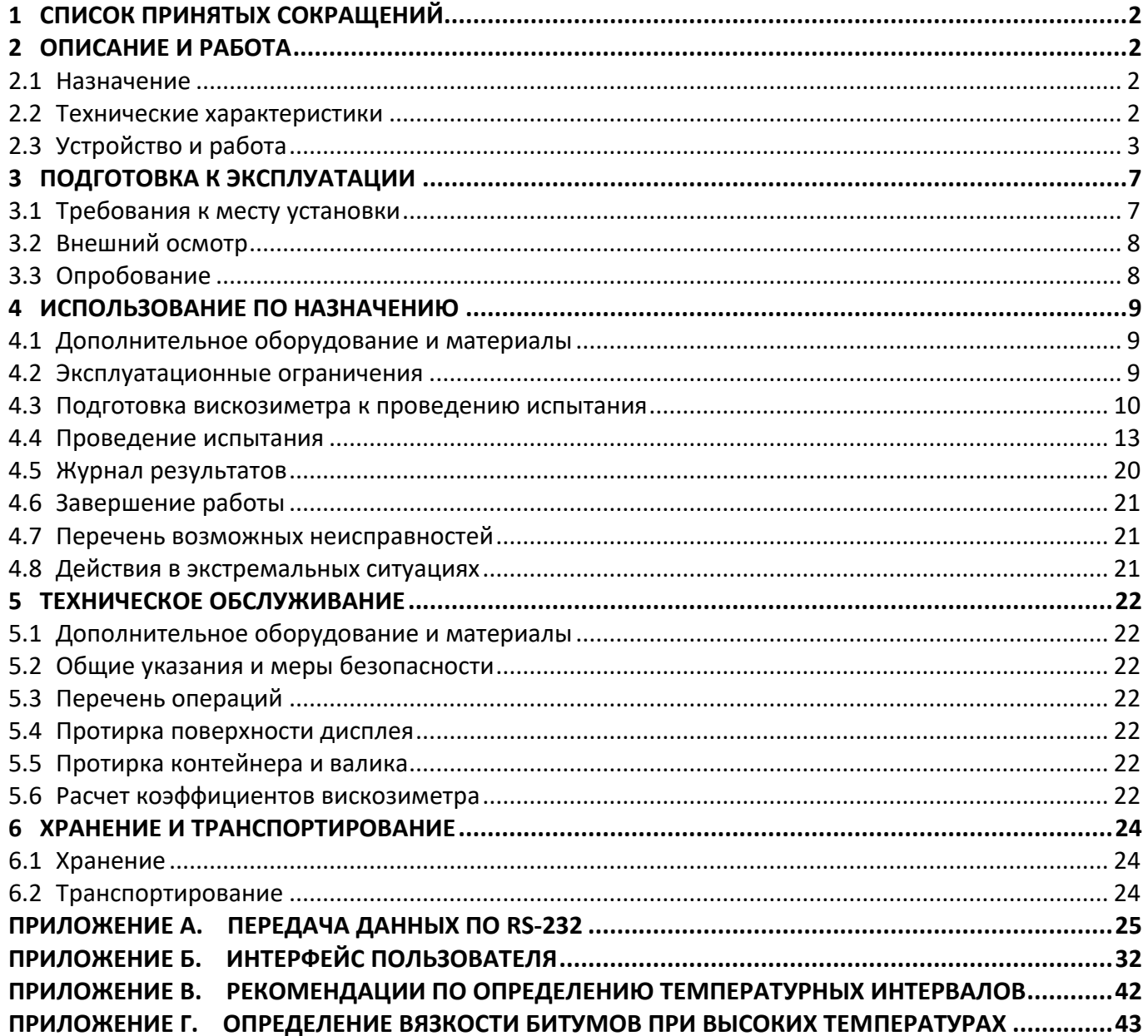

Руководство по эксплуатации содержит сведения о конструкции, принципе действия, характеристиках ротационного вискозиметра *ЛинтеЛ*® РВ-20 и указания, необходимые для его правильной и безопасной эксплуатации.

## **1 СПИСОК ПРИНЯТЫХ СОКРАЩЕНИЙ**

<span id="page-5-0"></span>Вискозиметр – ротационный вискозиметр *ЛинтеЛ*® РВ-20.

- АД автомат дифференциальный.
- <span id="page-5-1"></span>ПК – персональный компьютер.

# **2 ОПИСАНИЕ И РАБОТА**

## <span id="page-5-2"></span>**2.1 Назначение**

2.1.1 Вискозиметр *ЛинтеЛ*® РВ-20 изготовлен согласно ТУ 4211-012-0015785-2012, является испытательным оборудованием настольного типа и предназначен для определения динамической вязкости дорожных нефтяных битумов в соответствии с "**ГОСТ 33137 Дороги автомобильные общего пользования**. **Битумы нефтяные дорожные вязкие**. **Метод определения динамической вязкости ротационным вискозиметром"** (с условиями испытания, указанными в "**ГОСТ 33133 Дороги автомобильные общего пользования**. **Битумы нефтяные дорожные вязкие**. **Технические требования"**) и определения температурных интервалов смешивания и уплотнения в соответствии с **"ГОСТ Р 58406.2. Дороги автомобильные общего пользования. Смеси горячие асфальтобетонные и асфальтобетон. Технические условия".**

## <span id="page-5-3"></span>**2.2 Технические характеристики**

- 2.2.1 Эксплуатационные характеристики вискозиметра указаны в таблице 1.
- Таблица 1 Эксплуатационные характеристики

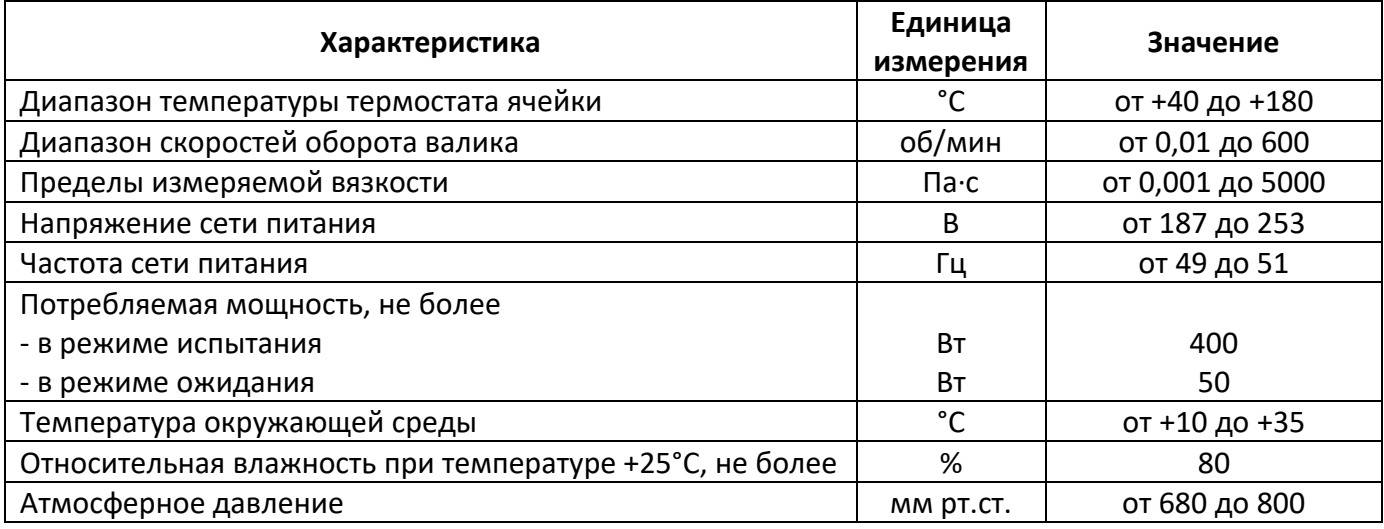

2.2.2 Массо-габаритные характеристики вискозиметра указаны в таблице [2.](#page-5-4)

<span id="page-5-4"></span>Таблица 2 – Массо-габаритные характеристики

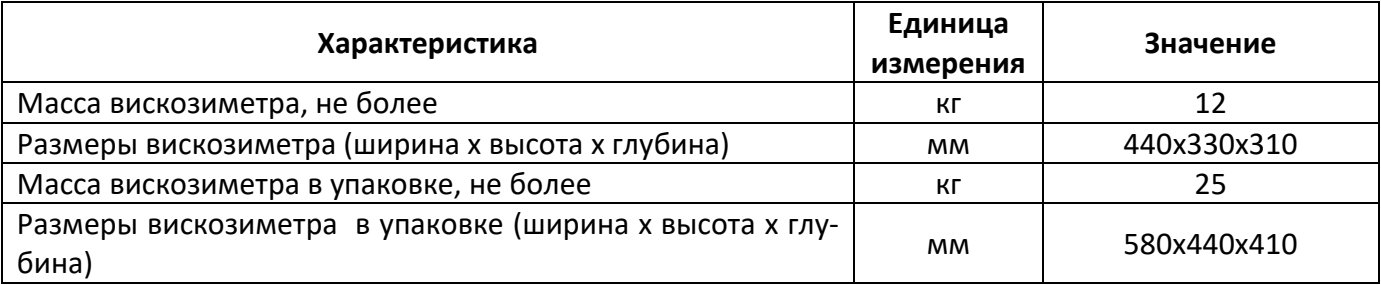

#### 2.2.3 Общие точностные характеристики вискозиметра указаны в таблице [3.](#page-6-1)

## <span id="page-6-1"></span>Таблица 3 – Точностные характеристики

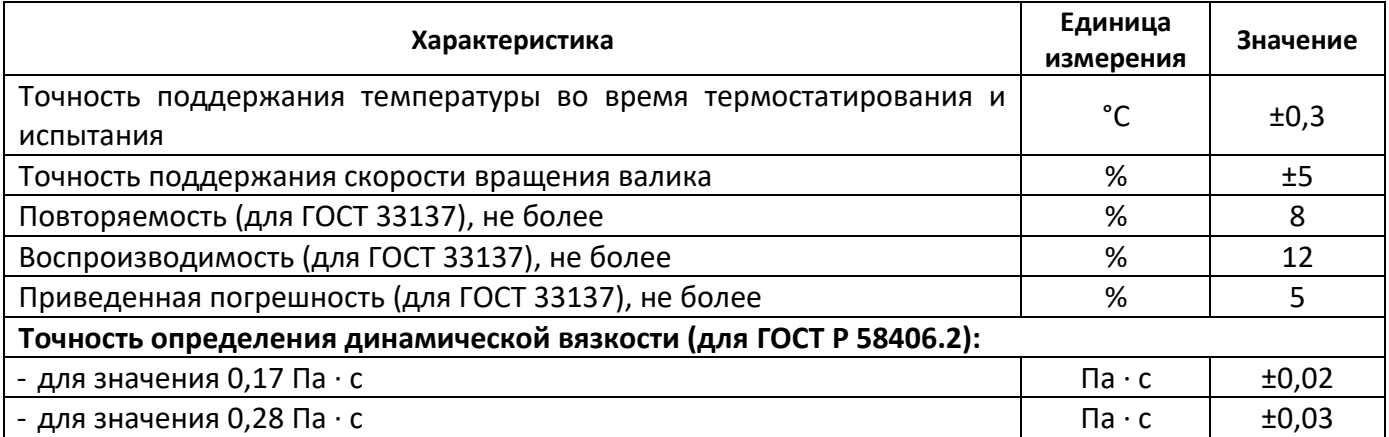

Предприятие-изготовитель гарантирует неизменность точностных характеристик, подтвержденных при первичной аттестации после транспортировки.

### <span id="page-6-0"></span>**2.3 Устройство и работа**

- 2.3.1 Комплектность поставки
	- 1) Вискозиметр *ЛинтеЛ*® РВ-20 АИФ 2.773.021.
	- 2) Эксплуатационные документы:
	- Руководство по эксплуатации АИФ 2.773.021 РЭ;
	- Паспорт АИФ 2. 773.021 ПС;
	- Программа и методика аттестации АИФ 2.773.021 МА.
	- 3) Комплект принадлежностей вискозиметра:
	- Крышка. Предназначается для закрытия контейнера во время испытания. Порядок установки на ось вискозиметра показан на рисунке 1.

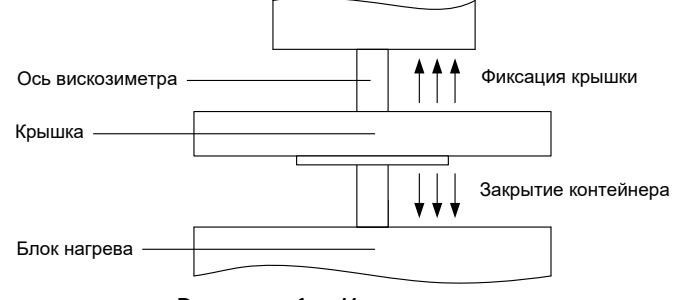

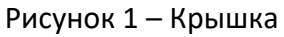

 Подставки для контейнеров и валиков. Предназначены для обеспечения устойчивости контейнеров и валиков при нагреве в печи и при заполнении пробой. Подставка с установленным контейнером и валиком показана на рисунке 2.

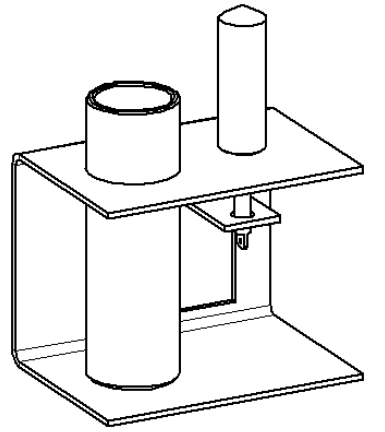

Рисунок 2 – Подставка для контейнера и валика

 Пинцет. Предназначен для безопасного захвата контейнера с горячим продуктом. Пинцет с контейнером показан рисунке 3.

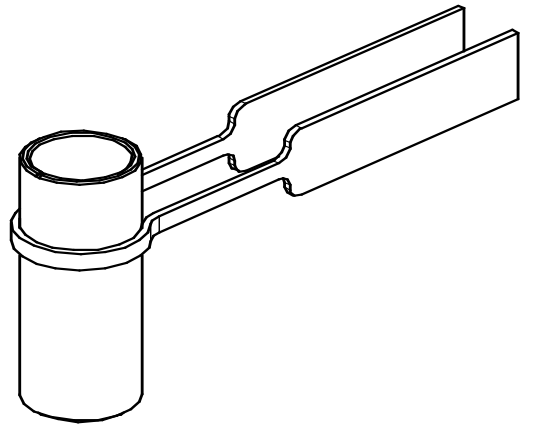

Рисунок 3 – Пинцет с контейнером

- Валики. Поставляются валики четырех типоразмеров: Д-5, Д-8, Д-12, Д-17. Валик с втулкой показаны на рисунке 4.
- Втулки. Предназначены для безопасного захвата горячих валиков при установке на ось вискозиметра. Для каждого валика предназначена втулка соответствующего типоразмера. Втулка с валиком показаны на рисунке 4.

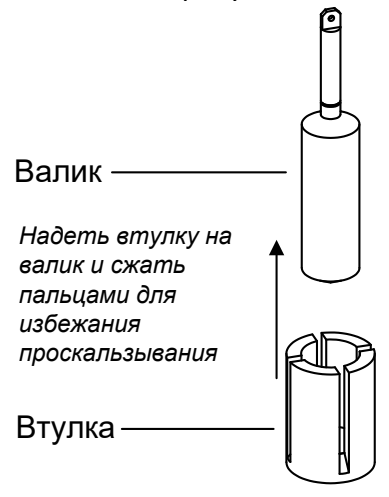

Рисунок 4 – Втулка и валик

Контейнер. Общий вид показан на рисунке 5.

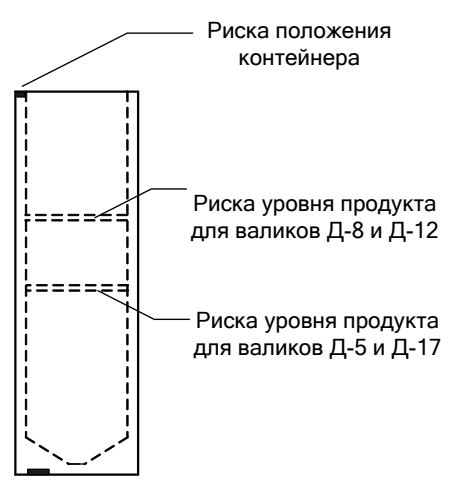

#### Рисунок 5 – Контейнер

– Крышка калибровочная. Предназначена для закрытия контейнера и установки образцового термометра при проверке измерителя температуры. Крышка калибровочная показана на рисунке 6.

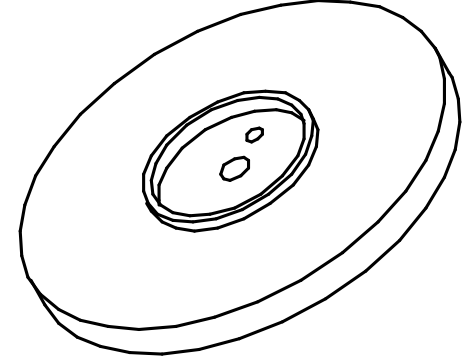

Рисунок 6 – Крышка калибровочная

 Подвес. Предназначен для установки валика на ось вискозиметра. Подвес показан на рисунке 7.

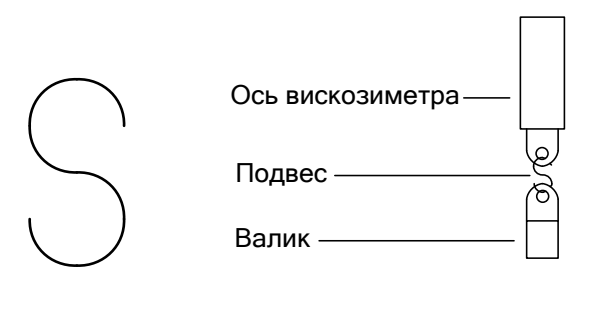

Подвес

Установка валика на подвес

Рисунок 7 – Подвес

- 2.3.2 Устройство вискозиметра
- 2.3.2.1 Общий вид вискозиметра показан на рисунке 8.

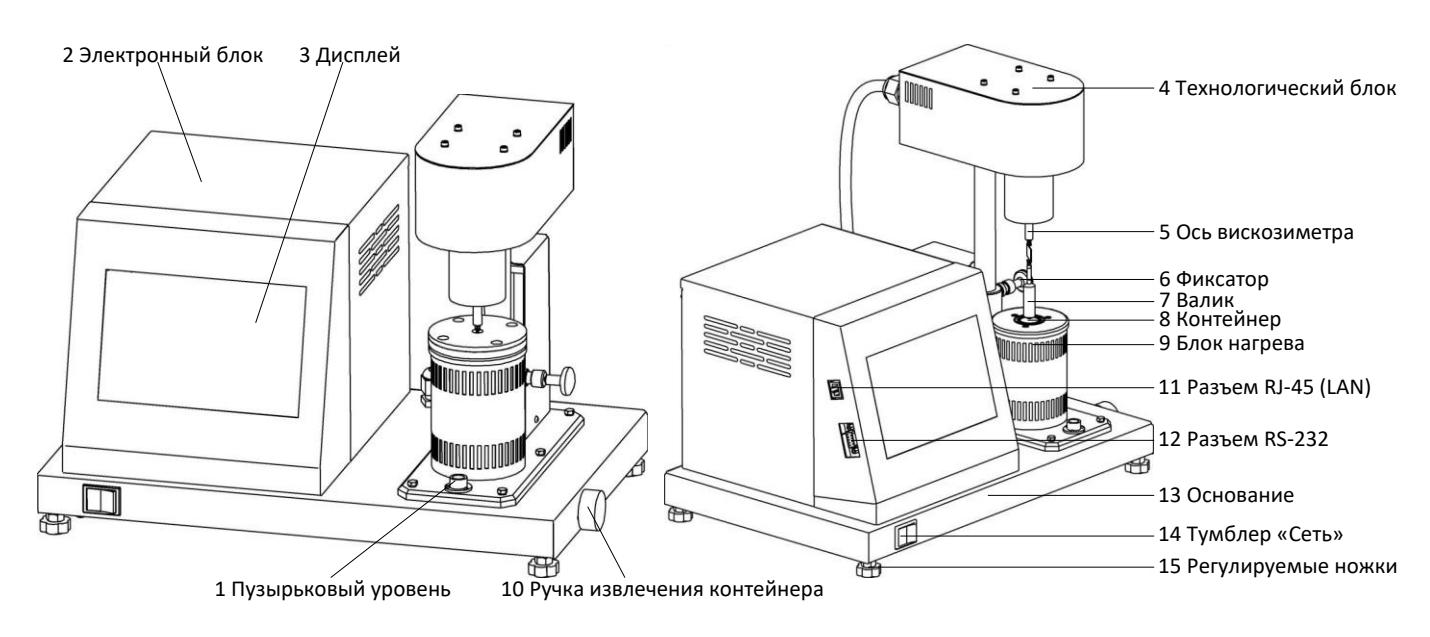

Рисунок 8 – Устройство вискозиметра

2.3.2.2 Конструктивно вискозиметр включает в себя электронный блок (2), технологический блок (4) и блок нагрева (9). Блоки расположены на основании (13), установленном на регулируемых по высоте ножках (15). Включается вискозиметр тумблером "**Сеть**" (14).

- блок питания вискозиметра;
- плата управления;
- плата индикации;
- разъем RS-232 (12);
- разъем RJ-45 (LAN) (11).
- 2.3.2.4 В технологическом блоке (4) располагаются:
	- устройство измерения скорости вращения валика;
	- механизм привода валика;
	- $-$  фиксатор (6).
- 2.3.2.5 В блоке нагрева (9) располагаются:
	- нагреватель;
	- датчик температуры.
- 2.3.2.6 На основании (13) находится ручка извлечения контейнера (10) и пузырьковый уровень (1).
- 2.3.2.7 На задней стенке электронного блока (см. рисунок 9) располагаются:
	- разъем RS-232 (1);
	- дифференциальный автомат (2).
- 2.3.2.8 На задней стенке основания (см. рисунок 9) находятся:
	- ввод для сетевого шнура (3);
	- клемма «**Земля**» (4) для заземления вискозиметра;
	- отверстие для установки антенны ПБИ (5).

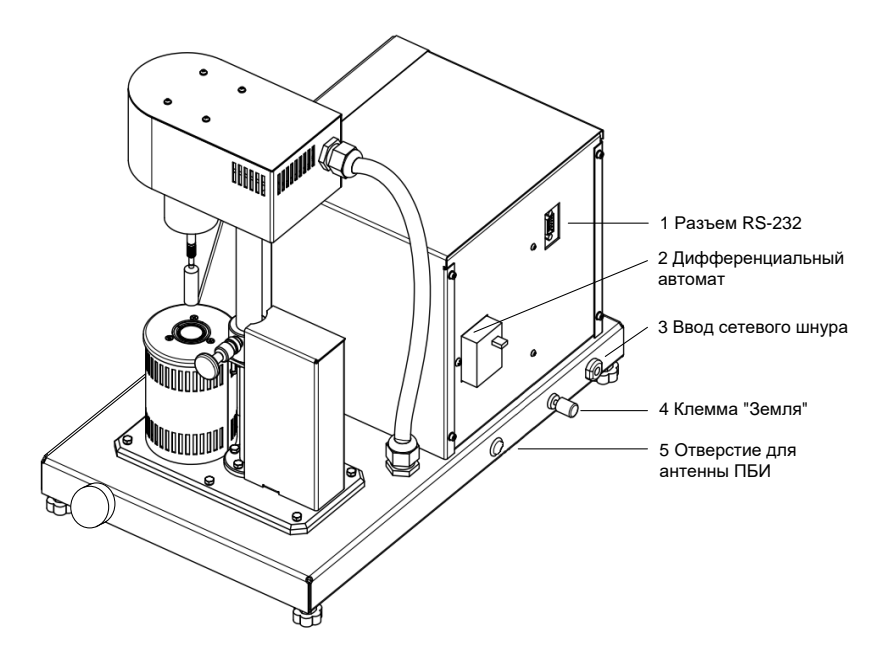

Рисунок 9 – Устройство вискозиметра. Вид сзади

# 2.3.3 Работа вискозиметра

- 2.3.3.1 Принцип действия вискозиметра основан на измерении момента сопротивления сдвигу испытываемого материала, помещенного в зазор между валиком и контейнером, при вращении валика с постоянной угловой скоростью, путем преобразования угла закручивания пружины во временной интервал, пропорциональной вязкости.
- 2.3.3.2 Для выполнения испытания необходимо задать:
	- 1) метод испытания;
	- 2) используемый валик;
	- 3) условия испытания;
	- 4) температуру испытания.
- 2.3.3.3 Имеется возможность указания наименования продукта и пользователя. Использование этих параметров позволяет повысить информативность результатов и обязательно к за-

полнению при работе вискозиметра в составе подсистемы  $\text{I}$ инте $\mathcal{I}^{\circledast}$  ЛИНК<sup>1</sup>. Каждое новое наименование сохраняется в памяти вискозиметра и может быть выбрано при последующих испытаниях.

- 2.3.3.4 После нажатия кнопки «**Нагрев ВКЛ.**» выполняется повышение температуры блока нагрева до заданной.
- 2.3.3.5 После достижения заданной температуры контейнер (10) (см. рисунок 8), заполненный продуктом до уровня риски (см. рисунок 5), устанавливается в блок нагрева (11) (см. рисунок 8). Крышка (см. рисунок 1), устанавливается на ось вискозиметра. Валик (9) (см. рисунок 8), устанавливается через подвес на ось вискозиметра.
- 2.3.3.6 Затем необходимо освободить фиксатор (6) (см. рисунок 8), и опустить технологический блок в нижнее положение. Крышку (см. рисунок 1) необходимо опустить в нижнее положение, на блок нагрева.
- 2.3.3.7 Далее необходимо выждать время, не менее 30 минут для стабилизации температуры продукта.
- 2.3.3.8 После нажатия кнопки «**Испытание**» включается двигатель привода валика и выполняется программа определения вязкости, соответствующая выбранному методу испытания.
- 2.3.3.9 После завершения программы испытания производится расчет вязкости, двигатель останавливается и на дисплее отображается результат испытания.
- 2.3.4 Дополнительные возможности вискозиметра
- 2.3.4.1 Во время испытания на дисплей выводятся показания датчика температуры продукта, угол поворота, количество выполненных оборотов и расчетные данные.
- 2.3.4.2 В памяти вискозиметра сохраняется до 100 результатов испытаний.
- 2.3.4.3 В вискозиметре существует возможность передачи результатов испытания на внешнее устройство по стандартному протоколу MODBUS. Для получения карты адресов обращайтесь в АО БСКБ «Нефтехимавтоматика».
- 2.3.4.4 Если лаборатория оснащена подсистемой беспроводного интерфейса *Линте* ЛИНК<sup>1</sup>, результаты испытаний и настроечные параметры со всех вискозиметров производства АО БСКБ «Нефтехимавтоматика» автоматически передаются в базу данных по радиоканалу и заносятся в единую базу данных.
- 2.3.4.5 Достаточно лишь установить на персональном компьютере подсистему  $\mathcal I$ инте $\mathcal I^{\circledast}$  ЛИНК<sup>1</sup>: компьютер может находиться в другой комнате и даже на другом этаже в пределах здания – результаты всё равно будут переданы. При этом не требуется никаких проводов.
- 2.3.4.6 Применение *ЛинтеЛ®* ЛИНК<sup>1</sup> позволит Вам значительно повысить качество работы, а также избавит от большинства рутинных операций.

# **3 ПОДГОТОВКА К ЭКСПЛУАТАЦИИ**

## <span id="page-10-1"></span><span id="page-10-0"></span>**3.1 Требования к месту установки**

- 3.1.1 Конструкция вискозиметра предполагает настольную установку.
- 3.1.2 При выборе места установки, для увеличения срока службы вискозиметра, необходимо исключить попадания прямых солнечных лучей на дисплей.
- 3.1.3 Исключить воздействие тряски, ударов, вибраций, сквозняков, влияющих на работу вискозиметра.

Поверхность установки должна быть ровной и горизонтальной. Вискозиметр должен быть установлен по пузырьковому уровню, расположенному на основании между электронным и технологическим блоком. Горизонтальность обеспечивается регулировкой ножек вискозиметра.

3.1.4 Допускается подключение вискозиметра только к евророзетке с заземлением. Дополнительно подключить клемму «**Земля**» на вискозиметре к контуру заземления.

<sup>-</sup><sup>1</sup> Поставляется по отдельному заказу.

3.1.5 Электрическая проводка должна обеспечивать мощность, указанную в таблице 1.

# <span id="page-11-0"></span>**3.2 Внешний осмотр**

Перед началом эксплуатации вискозиметра:

- 1) освободить вискозиметр от упаковки;
- 2) проверить комплектность поставки;
- 3) выполнить внешний осмотр вискозиметра на наличие повреждений;
- 4) проверить наличие сопроводительной документации.

На все дефекты составляется соответствующий акт.

## <span id="page-11-1"></span>**3.3 Опробование**

## *ВНИМАНИЕ*

*После внесения в отапливаемое помещение из зоны с температурой ниже 10°С, выдержать вискозиметр в упаковке не менее 4 ч.*

- <span id="page-11-2"></span>3.3.1 Подключить вискозиметр к сети питания. Включить дифференциальный автомат, расположенный на задней стенке электронного блока (см. рисунок 9). Включить вискозиметр тумблером «**Сеть**» (см. рисунок 8).
- 3.3.2 При использовании программ *Линте* $\mathcal{A}^{\circledast}$  Линк<sup>1</sup> необходимо установить на вискозиметр антенну<sup>1</sup> (см. рисунок 9) и плату<sup>1</sup> устройства беспроводной связи. Установка антенны производится в гнездо на задней панели вискозиметра.
- 3.3.3 При использовании обмена данными по протоколу Modbus*,* сетевой кабель Ethernet подключается к разъему RJ-45 (см. рисунок 8).
- 3.3.4 После включения питания, на экране вискозиметра появляется информация о загрузке операционной системы. Затем на дисплей выводится информация, приведенная на рисунке 10.

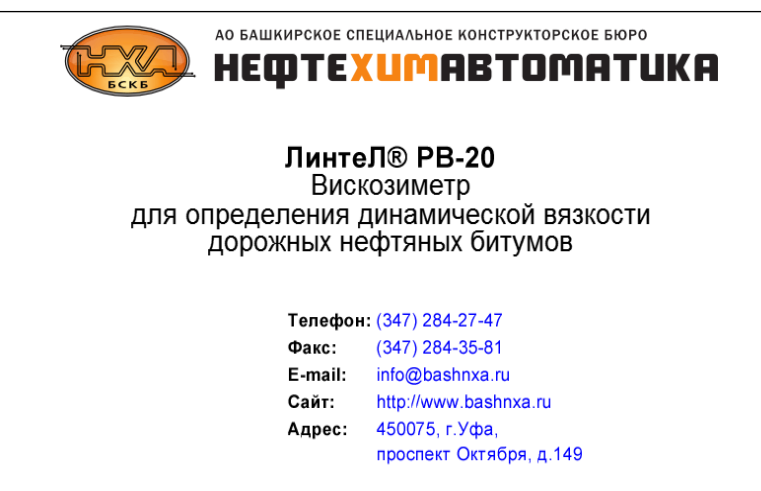

Рисунок 10 – Окно заставки

 $\overline{a}$ 

<sup>1</sup> Поставляется по отдельному заказу.

3.3.5 Переход в режим ожидания выполняется либо по двойному нажатию на экран дисплея, либо автоматически, по истечении некоторого времени (см. рисунок 11).

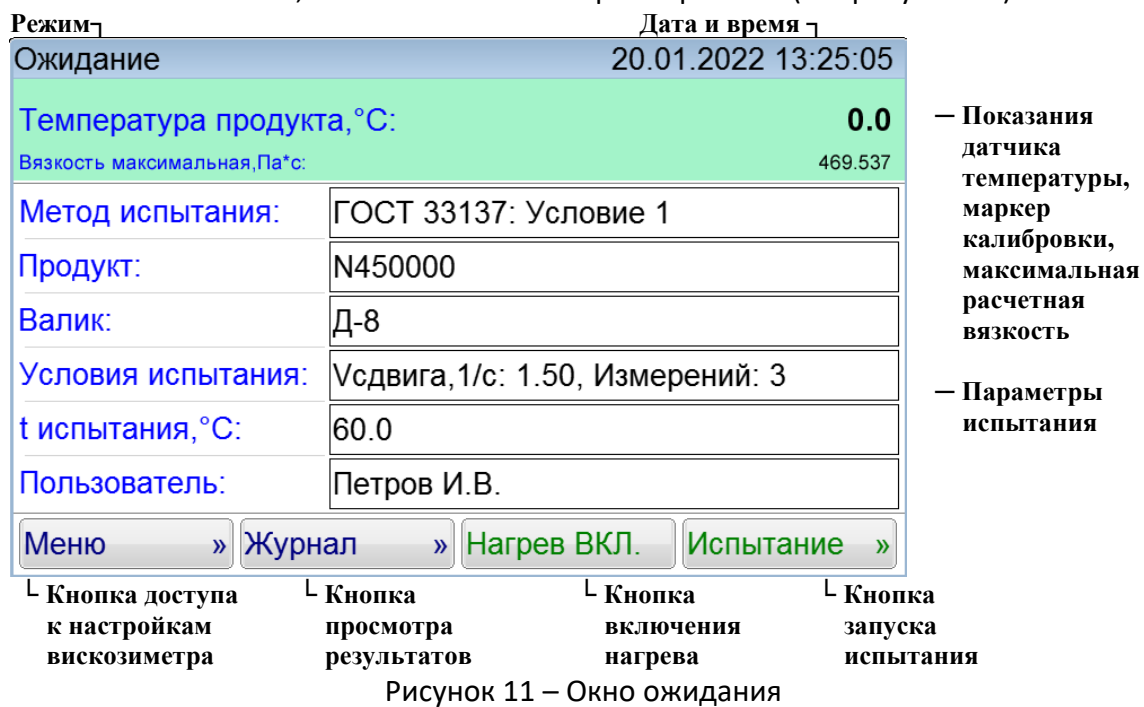

### **4 ИСПОЛЬЗОВАНИЕ ПО НАЗНАЧЕНИЮ**

#### <span id="page-12-1"></span><span id="page-12-0"></span>**4.1 Дополнительное оборудование и материалы**

Дополнительные материалы для работы вискозиметра указаны в таблице [4.](#page-12-3)

<span id="page-12-3"></span>Таблица 4 – Дополнительные материалы и оборудование

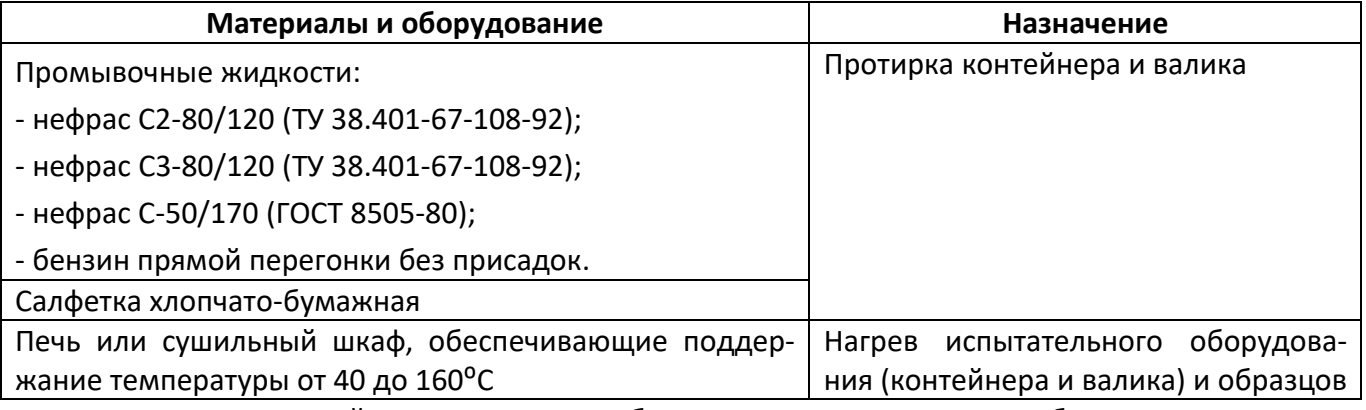

Дополнительный инструмент для работы вискозиметра указан в таблице 5.

#### Таблица 5 – Дополнительный инструмент из комплекта принадлежностей

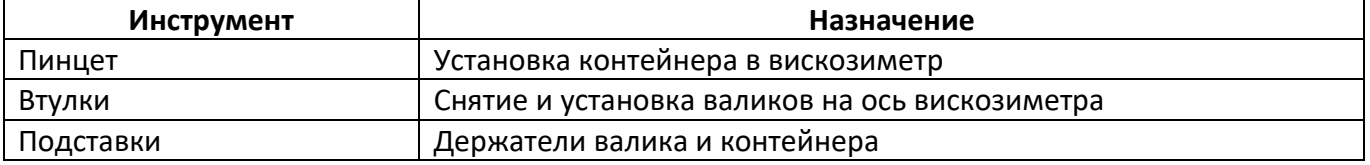

#### <span id="page-12-2"></span>**4.2 Эксплуатационные ограничения**

- 1) во время работы вискозиметр должен быть заземлен за клемму «Земля», и подключен к евророзетке, имеющей заземление. В качестве шины заземления использовать контур заземления. Повторное включение вискозиметра допускается не ранее чем через 5 минут после выключения;
- 2) режим работы вискозиметра непрерывный. После окончания работы вискозиметр выключается тумблером "**Сеть**" (см. рисунок 8);
- 3) запрещается попадание посторонних предметов в пространство, предназначенное для установки контейнера;
- 4) запрещается включение вискозиметра при снятой крышке на любом из блоков. При выполнении работ, связанных со снятием крышки, необходимо отсоединить сетевую вилку от розетки;
- 5) при работе с вискозиметром обслуживающий персонал должен выполнять правила техники безопасности при работе с электрическими установками с напряжением до 1000 В;
- 6) обслуживающий персонал должен:
	- пройти обучение для работы с вискозиметром и получить допуск;
	- знать принцип действия вискозиметра;
	- знать правила безопасного обслуживания;
	- знать порядок действий при возникновении сбоя.
- 7) лица, допущенные к работе с вискозиметром, должны иметь подготовку по технике безопасности при работе с устройствами подобного типа.

## <span id="page-13-0"></span>**4.3 Подготовка вискозиметра к проведению испытания**

## 4.3.1 Включение вискозиметра

4.3.1.1 Включить электропитание вискозиметра в соответствии с п.[3.3.1](#page-11-2) настоящего РЭ. На дисплее отобразится информация, приведенная на рисунке 12.

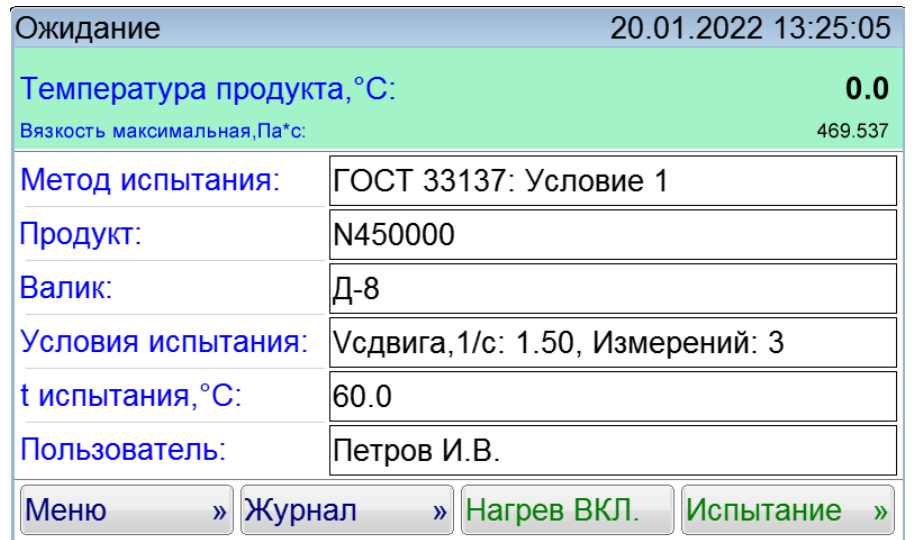

## Рисунок 12 – Окно ожидания

- 4.3.1.2 Выбрать метод испытания (см. п. Б1.3 ПРИЛОЖЕНИЯ Б).
- 4.3.1.3 Выбрать наименование испытуемого продукта из списка продуктов. Если необходимо, ввести новый продукт (см. п. Б1.4 ПРИЛОЖЕНИЯ Б).
- 4.3.1.4 Выбрать из списка соответствующий валик (см. п. Б1.6 ПРИЛОЖЕНИЯ Б). Валик выбирают исходя из диапазона измеряемой вязкости. Для более вязких образцов выбирают валик с меньшим диаметром.
- 4.3.1.5 Выбрать ФИО пользователя из списка. Если необходимо, ввести ФИО нового пользователя (см. п. Б1.5 ПРИЛОЖЕНИЯ Б).
- 4.3.1.6 Если необходимо, можно изменить условия испытания (см. п. Б1.7 ПРИЛОЖЕНИЯ Б).
- 4.3.2 Калибровка
- 4.3.2.1 Калибровку необходимо выполнять в следующих случаях:
	- 1) При смене валика;
	- 2) При применении скорости сдвига, отличной от указанных в списке калибровки.
- 4.3.2.2 Перед выполнением калибровки, убедиться, что вискозиметр установлен горизонтально по пузырьковому уровню, расположенному на основании между электронным и технологическим блоком. Горизонтальность обеспечивается регулировкой ножек вискозиметра.
- 4.3.2.3 В режиме ожидания выбрать метод испытания «**Калибровка**» (см. п. Б1.3 ПРИЛОЖЕНИЯ Б). Убедиться, что технологический блок находится в нижнем положении. Крышка вискозиметра должна быть опущена в нижнее положение (см. рисунок 1). Калибровка должна выполняться без установки валика.
- 4.3.2.4 Выбрать из списка соответствующий валик, с которым предполагается проводить испытания (см. п. Б1.6 ПРИЛОЖЕНИЯ Б).
- 4.3.2.5 При использовании скоростей сдвига, отличных от указанных в списке калибровки, необходимо изменить условия испытания (см. п. Б1.7 ПРИЛОЖЕНИЯ Б).

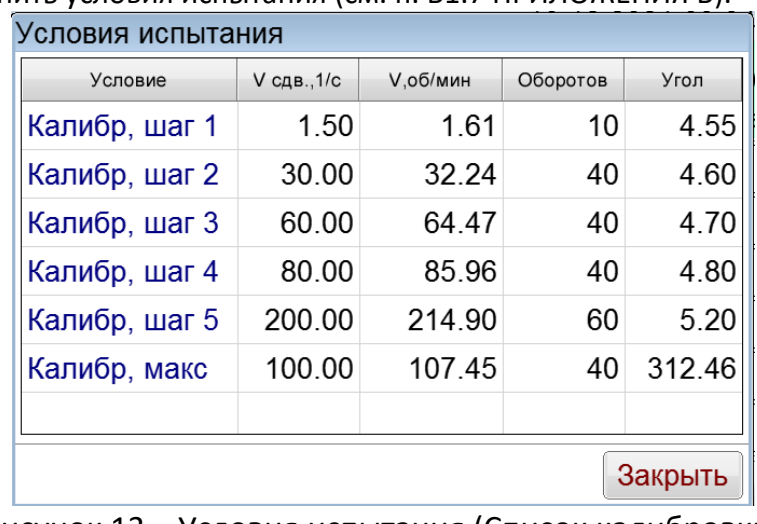

Рисунок 13 – Условия испытания (Список калибровки)

- 4.3.2.6 В списке калибровки указаны пять скоростей сдвига (строки **Калибр,шаг 1 Калибр,шаг 5**), рекомендуемых стандартами и предприятием-изготовителем. В строке **Калибр,макс** указаны справочные параметры (редактированию не подлежат).
- 4.3.2.7 Введите в полях **V сдв.,1/с** скорости сдвига, которые предполагается использовать, в порядке возрастания.
- 4.3.2.8 Укажите в поле **Оборотов** количество оборотов для каждой скорости сдвига. Рекомендуется определится по параметру **V,об/мин**. Для скорости менее 10 об/мин установить 10 оборотов, для скорости от 10 до 100 установить 40 оборотов, для скорости от 100 до 250 установить 60 оборотов, для больших скоростей – 200 оборотов.

## *ВНИМАНИЕ*

*Скорости сдвига ОБЯЗАТЕЛЬНО должны быть указаны в порядке возрастания.*

4.3.2.9 После нажатия кнопки «**Испытание**» произойдет включение привода валика и начнет выполняться калибровка (см. рисунок 14).

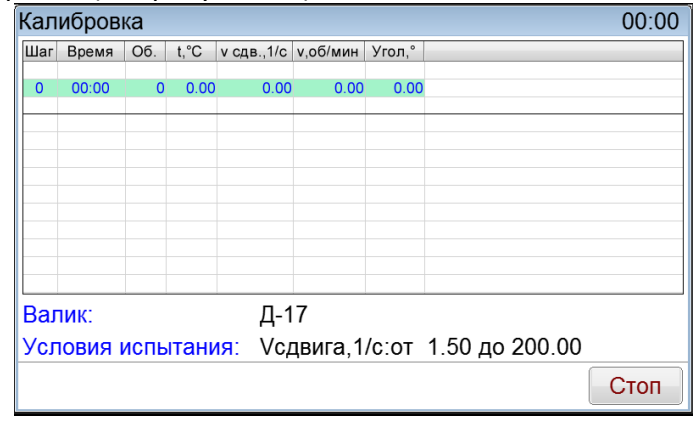

# Рисунок 14 – Окно калибровки

4.3.2.10 По окончании калибровки на экране появится окно с результатом (см. рисунок 13).

- 4.3.2.11 Освободить фиксатор (6) (см. рисунок 8), и поднять технологический блок в верхнее положение.
- 4.3.2.12 Установить крышку (см. рисунок 1), на ось вискозиметра.
- 4.3.3 Включение блока нагрева
- 4.3.3.1 Если выбран метод испытания **«ГОСТ Р 58406.2»**, блок нагрева включается автоматически во время испытания и автоматически выключается по завершении испытания.
- 4.3.3.2 Для остальных методов испытания, перед проведением измерений необходимо выполнить включение блока нагрева. Для этого необходимо:
	- 1) В режиме ожидания задать температуру испытания (см. п. Б1.1 ПРИЛОЖЕНИЯ Б). Температура должна находиться в диапазоне от 40 до 180°С;
	- 2) Нажать кнопку «**Нагрев ВКЛ.**». При этом будет выполняться нагрев до заданной температуры;
	- 3) Для выключения нагрева необходимо нажать кнопку «**Нагрев ВЫКЛ.**».
- 4.3.4 Подготовка контейнера и валика
- 4.3.4.1 Вискозиметр поставляется с 4 парами валиков и 4 контейнерами (см. рисунок 5). Валик выбирают исходя из предела измеряемой вязкости (для более вязкого продукта – валик с меньшим диаметром).
- 4.3.4.2 Контейнер и валик протереть салфеткой, смоченной в промывочной жидкости (см. таблицу 4), хорошо просушить, либо продуть сжатым воздухом.
- 4.3.5 Подготовка пробы
- 4.3.5.1 Пробу необходимо подготовить в соответствии с ГОСТ 33137.
- 4.3.5.2 Контейнер и валик установить в подставку (см. рисунок 2) и поместить в сушильный шкаф в соответствии со стандартом ГОСТ 33137.
- 4.3.5.3 После выдержки контейнера и валика в сушильном шкафу, необходимо заполнить контейнер подготовленной пробой.
- 4.3.5.4 Заполнение контейнера пробой и установка в вискозиметр
	- 1) установку контейнера в блок нагрева вискозиметра выполнять после достижения блоком заданной температуры;
	- 2) залив пробы в контейнер производится до риски (см. рисунок 5), нанесенной на внутреннюю поверхность контейнера. Залив производить таким образом, чтобы внутренняя поверхность контейнера выше риски оставалась сухой;
	- 3) взять контейнер при помощи пинцета (см. рисунок 3) за верхнюю часть и осторожно, не взбалтывая, поместить его в отверстие блока нагрева вискозиметра;
	- 4) при установке убедиться, что риска на верхней части контейнера, совпала с риской на блоке нагрева.
- 4.3.6 Установка валика
	- 1) валик устанавливается на ось вискозиметра через подвес (см. рисунок 7);
	- 2) при установке валика ось вискозиметра должна быть зафиксирована и слегка приподнята одной рукой. Избегайте приложения боковых усилий к оси вискозиметра. Поверхность валика должна быть гладкой и чистой;
	- 3) во избежание получения ожогов, используйте втулки (см. рисунок 4).
- 4.3.7 Освободить фиксатор (6) (см. рисунок 8), и опустить технологический блок в нижнее положение, поместив тем самым валик в контейнер с испытуемым продуктом.

*При опускании технологического блока рекомендуется убедиться, что валик при погружении в продукт свободно висит на подвесе. Если валик выталкивается, это говорит о том, что продукт очень вязкий, и результат испытания будет некорректен.* 

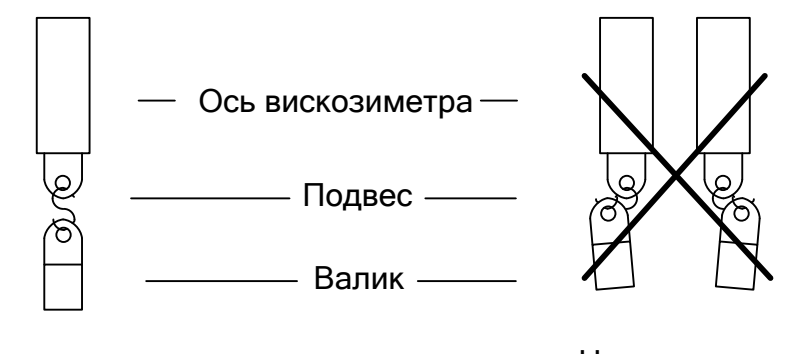

Правильно Неправильно

Рисунок 15 – Положение валика на подвесе

- 4.3.8 Опустить крышку (см. рисунок 1).
- 4.3.9 Если блок нагрева включен и поддерживается заданная температура, после помещения валика в продукт температура пробы может измениться, поэтому необходимо подождать некоторое время (до 30 минут), пока в контейнере не установится заданная температура.

*При испытании государственного стандартного образца (ГСО) при использовании валика Д-17, рекомендуем прогреть образец в вискозиметре при температуре 100°С – 10 мин, а затем выдержать 45-60 мин при температуре 60°С.*

### <span id="page-16-0"></span>**4.4 Проведение испытания**

<span id="page-16-1"></span>4.4.1 Проведение испытания по методу «**ГОСТ 33137: Условие 1**»

#### *ВНИМАНИЕ*

Рекомендации для определения вязкости битумов при высоких температурах приведены в *ПРИЛОЖЕНИИ Г.* 

4.4.1.1 После нажатия кнопки «**Испытание**» начнет выполняться программа определения вязкости продукта для метода «**ГОСТ 33137: Условие 1**». На экране отобразится информация, приведенная на рисунке 16.

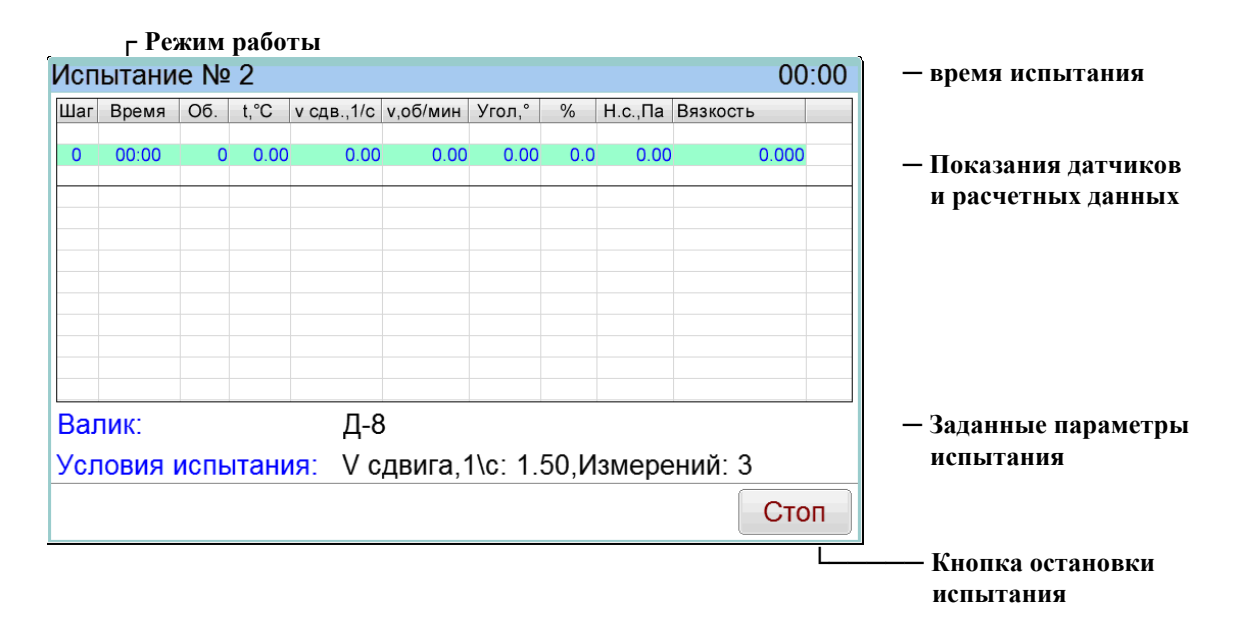

- В этом окне отображаются условия испытания.
- В верхней строке в процессе испытания выводятся:
- 1) шаг (текущее действие выполняемой программы):
- П (предварительное перемешивание);
- NN (номер измерения, NN-числовое значение).
- 2) время (мин:с);
- 3) количество оборотов;
- 4) температура продукта (°C);
- 5) скорость сдвига (1/с);
- 6) скорость вращения валика (об/мин);
- 7) угол поворота пружины (°);
- 8) процент поворота пружины (%);
- 9) напряжение сдвига (Па);
- 10) вязкость (Па·с).
- 4.4.1.2 Далее выполняется следующая программа определения результата:
	- включается двигатель привода валика;
	- если заданы, выполняются предварительные циклы вращения валика;
	- выполняются циклы вращения валика для определения вязкости продукта;
	- двигатель привода валика выключается.
- 4.4.1.3 Нажатие кнопки «**Стоп**» во время испытания переводит вискозиметр в режим ожидания.
- 4.4.1.4 В процессе испытания промежуточные данные фиксируются и выводятся в виде списка.
- 4.4.1.5 Величина поворота пружины (%) должна быть в пределах от 10 до 100%, причем, чем ближе к 100, тем выше относительная точность измерения.

*Если величина поворота пружины более 100% это означает, что достигнут предельный угол поворота пружины. В этом случае необходимо выбрать валик с меньшим диаметром.* 

- 4.4.1.6 После выполнения программы испытание завершается. Вискозиметр автоматически переходит в режим просмотра результата. При этом периодически звучит мелодия, сигнализирующая об окончании испытания.
- 4.4.1.7 Окно просмотра результата для метода **ГОСТ 33137: Условие 1** приведено на рисунке 17:

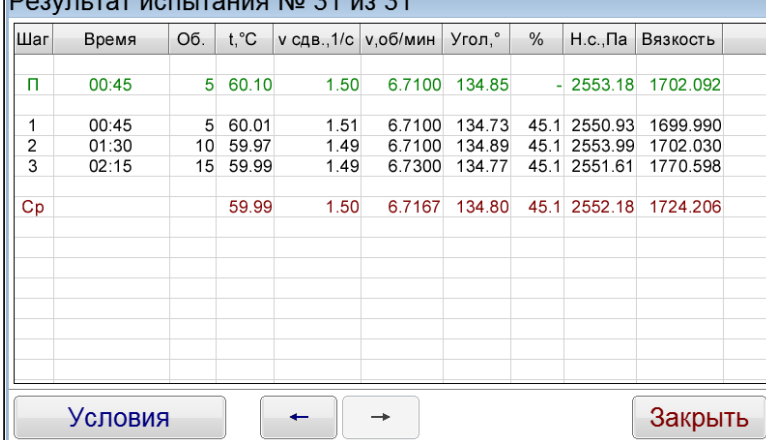

Рисунок 17 – Результат испытания для метода **ГОСТ 33137: Условие 1** На экран выводятся:

- показания предварительного вращения валика (если было задано);
- показания при определении вязкости продукта;
- рассчитанные средние значения.
- 4.4.1.8 Для выхода из режима просмотра результата необходимо нажать кнопку «**Закрыть**».
- 4.4.1.9 Для просмотра условий испытания необходимо нажать в режиме просмотра результата испытания кнопку «**Условия**». При этом на экране отобразится информация, приведенная на рисунке 18.

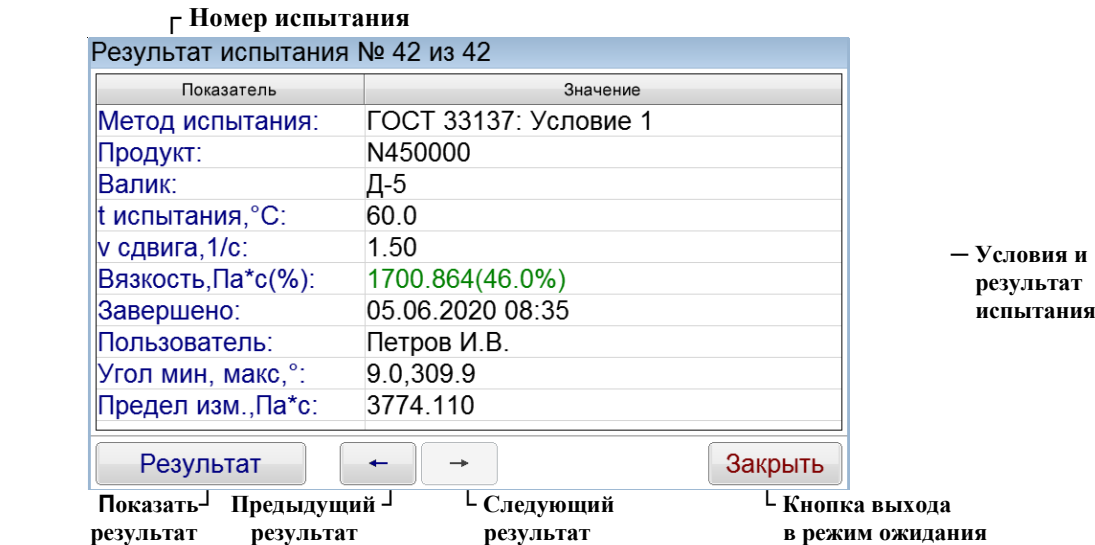

Рисунок 18 – Условия испытания для метода **ГОСТ 33137: Условие 1**

На экране отображаются:

- метод испытания;
- наименование продукта;
- наименование валика;
- температура испытания, °C;
- $-$  скорость сдвига,  $1/c$ ;
- вязкость, Па·с. В скобках указан % поворота пружины от максимального значения;
- дата и время завершения испытания;
- имя пользователя;
- минимальный и максимальный угол поворота пружины, °;
- предел измерения, Па·с.
- 4.4.1.10 Переход к просмотру следующего (предыдущего) условия испытания осуществляется при помощи кнопок  $\pm$ и $\pm$ .
- 4.4.1.11 Для просмотра результата испытания необходимо нажать кнопку «**Результат**».
- 4.4.1.12 Для закрытия окна условий испытания необходимо нажать кнопку «**Закрыть**».
- 4.4.1.13 Обработка результатов выполняется в соответствии с условиями стандарта **ГОСТ 33137** по Условию 1.
- 4.4.2 Проведение испытания по методу «**ГОСТ 33137: Условие 2**»
- 4.4.2.1 После нажатия кнопки «**Испытание**» начнет выполняться программа определения вязкости продукта по методу «**ГОСТ 33137: Условие 2**». На экране отобразится информация, приведенная на рисунке 19.

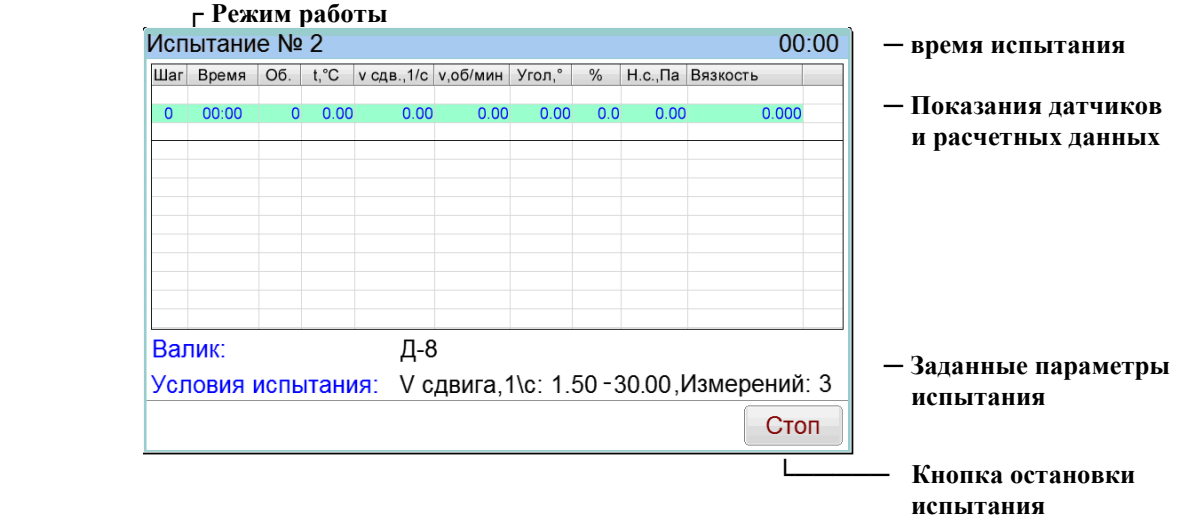

Рисунок 19 – Окно испытания для метода «**ГОСТ 33137: Условие 2**»

- В этом окне отображаются условия испытания.
- В верхней строке выводятся:
- 1) шаг (текущее действие выполняемой программы):
	- П (предварительное перемешивание);
	- Н (повышенная нагрузка);
	- NN (номер измерения, NN-числовое значение).
- 2) время (с);
- 3) количество оборотов;
- 4) температура продукта (°C);
- 5) скорость сдвига (1/с);
- 6) скорость вращения валика (об/мин);
- 7) угол поворота пружины (°);
- 8) процент поворота пружины (%);
- 9) напряжение сдвига (Па);
- 10) вязкость (Па·с).
- 4.4.2.2 Далее выполняется следующая программа определения результата:
	- включается двигатель привода валика;
	- если заданы, выполняются предварительные циклы вращения валика;
	- выполняются циклы вращения валика для определения вязкости продукта при заданной скорости сдвига;
	- выполняются циклы вращения валика при повышенной скорости сдвига;
	- выполняются циклы вращения валика для определения вязкости продукта при заданной скорости сдвига;
	- двигатель привода валика выключается.
- 4.4.2.3 Нажатие кнопки «**Стоп**» во время испытания переводит вискозиметр в режим ожидания.
- 4.4.2.4 В процессе испытания промежуточные данные фиксируются и выводятся в виде списка.
- 4.4.2.5 Величина поворота пружины (%) должна быть в пределах от 10 до 100%, причем, чем ближе к 100, тем выше относительная точность измерения.

*Если величина поворота пружины более 100% это означает, что достигнут предельный угол поворота пружины. В этом случае необходимо выбрать валик с меньшим диаметром.* 

- 4.4.2.6 После выполнения программы испытание завершается. Вискозиметр автоматически переходит в режим просмотра результата. При этом периодически звучит мелодия, сигнализирующая об окончании испытания.
- 4.4.2.7 Окно просмотра результата для метода **ГОСТ 33137: Условие 2** приведено на рисунке 20:

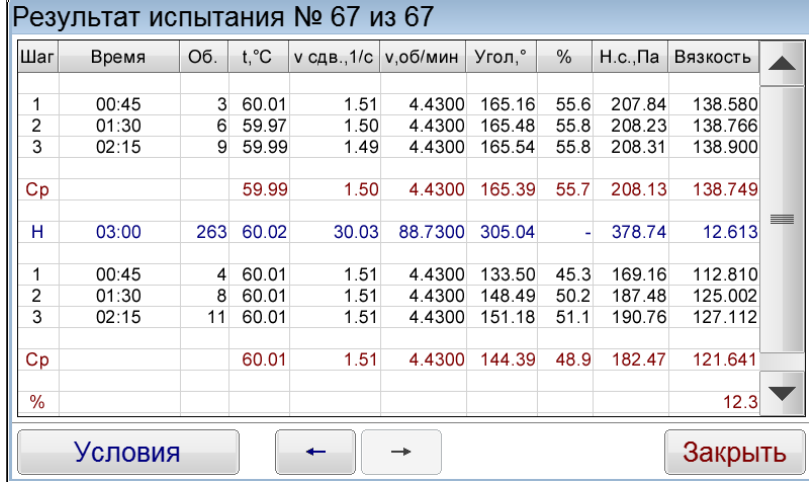

На экран выводятся:

- показания предварительного вращения валика (если было задано);
- показания при определении первичной вязкости продукта;
- показания при определении вязкости продукта при повышенной скорости сдвига;
- показания при определении вторичной вязкости продукта;
- рассчитанные средние значения (Ср);
- изменение динамической вязкости после воздействия сдвиговой нагрузки (%).
- 4.4.2.8 Для выхода из режима просмотра результата необходимо нажать кнопку «**Закрыть**».
- 4.4.2.9 Для просмотра условий испытания необходимо нажать в режиме просмотра результата испытания кнопку «**Условия**». При этом на экране отобразится информация, приведенная на рисунке 21.

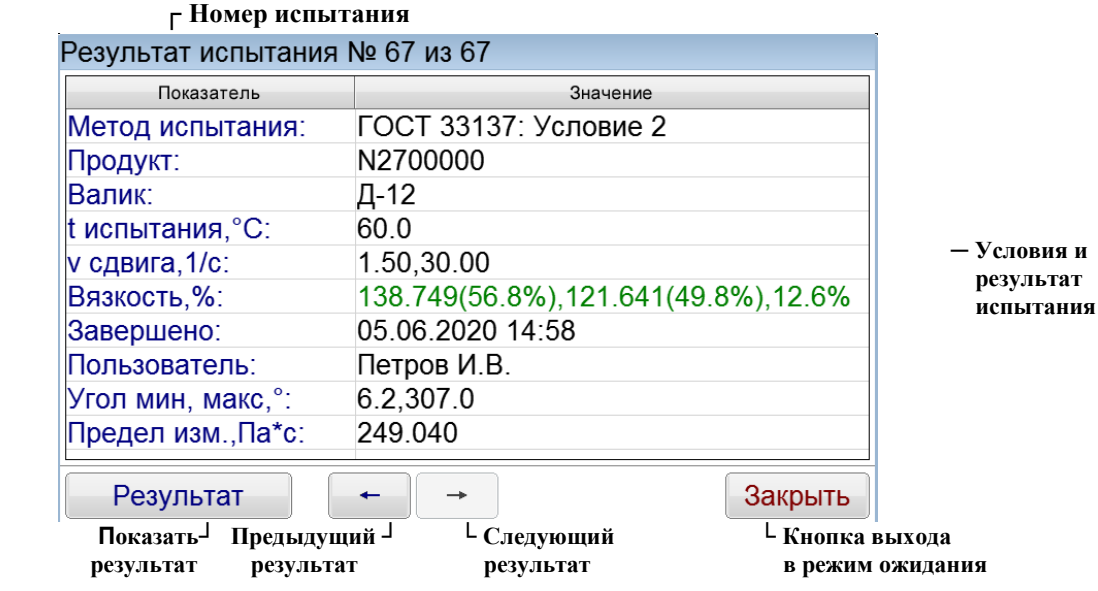

Рисунок 21 – Условия испытания для метода **ГОСТ 33137: Условие 2**

На экране отображаются:

- метод испытания;
- наименование продукта;
- наименование валика;
- температура испытания, °C;
- скорости сдвига (первичная и многократная), 1/с;
- вязкость, %:

а) до применения многократной скорости сдвига, Па·с. В скобках указан % поворота пружины от максимального значения;

б) после применения многократной скорости сдвига, Па·с. В скобках указан % поворота пружины от максимального значения;

в) Изменение динамической вязкости после воздействия сдвиговой нагрузки, %.

- дата и время завершения испытания;
- имя пользователя;
- минимальный и максимальный угол поворота пружины, °;
- предел измерения для первичной скорости сдвига, Па·с.
- 4.4.2.10 Переход к просмотру следующего (предыдущего) условия испытания осуществляется при помощи кнопок  $\mathbf{I}$  и  $\mathbf{I}$  +
- 4.4.2.11 Для просмотра результата испытания необходимо нажать кнопку «**Результат**».
- 4.4.2.12 Для закрытия окна условий испытания необходимо нажать кнопку «**Закрыть**».
- 4.4.2.13 Обработка результатов выполняется в соответствии с условиями стандарта **ГОСТ 33137** по Условию 2.

# 4.4.3 Проведение испытания по методу «**ГОСТ Р 58406.2**»

# *ВНИМАНИЕ*

*Рекомендации для определения температурных интервалов приведены в ПРИЛОЖЕНИИ В.* 

4.4.3.1 После нажатия кнопки «**Испытание**» начнет выполняться программа определения вязкости продукта по методу «**ГОСТ Р 58406.2**». На экране отобразится информация, приведенная на рисунке 22.

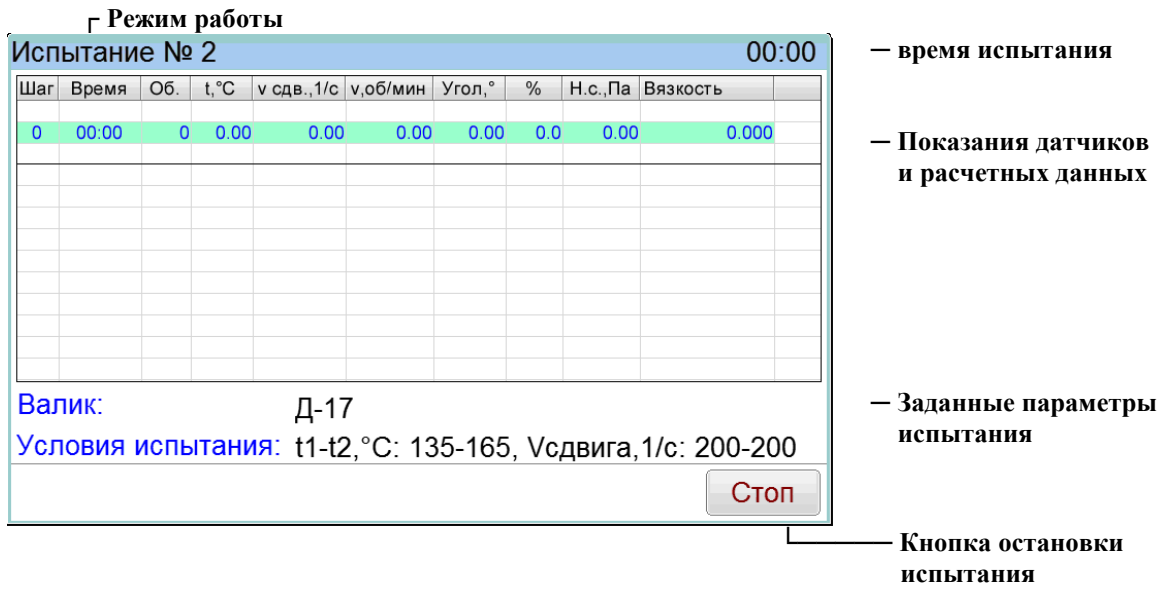

Рисунок 22 – Окно испытания для метода «**ГОСТ Р 58406.2**»

- В этом окне отображаются условия испытания.
- В верхней строке выводятся:
- 1) шаг (текущее действие выполняемой программы):
	- П (предварительное перемешивание);
	- NN (номер измерения, NN-числовое значение).
- 2) время (с);
- 3) количество оборотов;
- 4) температура продукта (°C);
- 5) скорость сдвига (1/с);
- 6) скорость вращения валика (об/мин);
- 7) угол поворота пружины (°);
- 8) процент поворота пружины (%);
- 9) напряжение сдвига (Па);
- 10) вязкость (Па·с).

# 4.4.3.2 Далее выполняется следующая программа определения результата:

- включается блок нагрева и выполняется стабилизация первой заданной температуры;
- включается двигатель привода валика;
- если заданы, выполняются предварительные циклы вращения валика;
- выполняются циклы вращения валика для определения вязкости продукта при заданной скорости сдвига для первой температуры;
- двигатель привода валика выключается;
- выполняется стабилизация второй заданной температуры;
- включается двигатель привода валика;
- если заданы, выполняются предварительные циклы вращения валика;
- выполняются циклы вращения валика для определения вязкости продукта при заданной скорости сдвига для второй температуры;
- двигатель привода валика выключается;
- блок нагрева выключается.

- 4.4.3.3 Нажатие кнопки «**Стоп**» во время испытания переводит вискозиметр в режим ожидания.
- 4.4.3.4 В процессе испытания промежуточные данные фиксируются и выводятся в виде списка.
- 4.4.3.5 Величина поворота пружины (%) должна быть в пределах от 10 до 100%, причем, чем ближе к 100, тем выше относительная точность измерения.

*Если величина поворота пружины более 100% это означает, что достигнут предельный угол поворота пружины. В этом случае необходимо выбрать валик с меньшим диаметром.* 

- 4.4.3.6 После выполнения программы испытание завершается. Вискозиметр автоматически переходит в режим просмотра результата. При этом периодически звучит мелодия, сигнализирующая об окончании испытания.
- 4.4.3.7 Окно просмотра результата для метода **ГОСТ Р 58406.2** приведено на рисунке 23:

|                | Результат испытания № 74 из 74 |     |                |                     |                 |        |      |               |          |   |
|----------------|--------------------------------|-----|----------------|---------------------|-----------------|--------|------|---------------|----------|---|
| Шаг            | Время                          | Oб. | $t, ^{\circ}C$ | v сдв., 1/с         | v,об/мин        | Угол,° | %    | $H.c., \Pi a$ | Вязкость |   |
| 1              | 00:45                          |     | 162 124.97     |                     | 200.09 215,0000 | 122.58 | 41.5 | 83.50         | 0.417    |   |
| $\overline{c}$ | 01:30                          |     | 323 124.99     |                     | 199.98 214.8800 | 122.47 | 41.5 | 83.42         | 0.417    |   |
| 3              | 02:15                          |     | 485 124.99     |                     | 200.07 214.4980 | 122.59 | 41.5 | 83.50         | 0.417    |   |
|                |                                |     |                |                     |                 |        |      |               |          |   |
| Cp             |                                |     | 124.98         |                     | 200.05 214.7927 | 122.55 | 41.5 | 83.47         | 0.417    |   |
|                |                                |     |                |                     |                 |        |      |               |          |   |
| п              | 03:00                          |     | 263 124.98     |                     | 200.05 214.9600 | 122.55 |      | 83.47         | 0.417    |   |
|                |                                |     |                |                     |                 |        |      |               |          | ≡ |
| 1              | 00:45                          |     | 162 149.98     |                     | 200.00 214.9000 | 36.79  | 13.0 | 26.18         | 0.131    |   |
| 2              | 01:30                          |     | 323 150.00     |                     | 200.07 214.9800 | 37.08  | 13.1 | 26.37         | 0.132    |   |
| 3              | 02:15                          |     | 485 149.99     |                     | 199.60 214.8900 | 37.12  | 13.1 | 26.40         | 0.132    |   |
|                |                                |     |                |                     |                 |        |      |               |          |   |
| Cp             |                                |     | 149.99         |                     | 199.89 214.9233 | 37.00  | 13.1 | 26.32         | 0.132    |   |
|                |                                |     |                |                     |                 |        |      |               |          |   |
| T              | смешивания:                    |     |                | 142-147°C (144.4°C) |                 |        |      |               |          |   |
| т              | уплотнения:                    |     |                | 131-136°C (133.6°C) |                 |        |      |               |          |   |
|                | Условия                        |     |                |                     | →               |        |      |               | Закрыть  |   |

Рисунок 23 – Результат испытания для метода **ГОСТ Р 58406.2**

На экран выводятся:

- показания предварительного вращения валика (если было задано);
- показания при определении первичной вязкости продукта;
- показания при определении вторичной вязкости продукта;
- рассчитанные средние значения (Ср);

- рассчитанные интервалы температур уплотнения и смешивания (T), а также температуры, рассчитанные для вязкостей 0,17 и 0,28 Па·с соответственно (рекомендуются для проверки).

- 4.4.3.8 Для выхода из режима просмотра результата необходимо нажать кнопку «**Закрыть**».
- 4.4.3.9 Для просмотра условий испытания необходимо нажать в режиме просмотра результата испытания кнопку «**Условия**». При этом на экране отобразится информация, приведенная на рисунке 24.

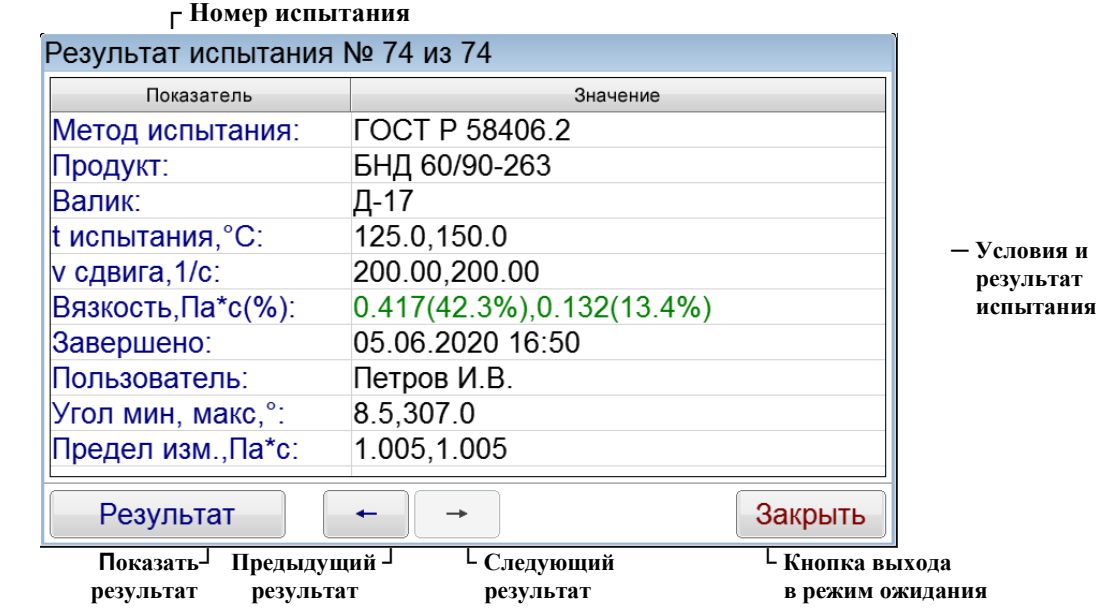

Рисунок 24 – Условия испытания для метода **ГОСТ Р 58406.2**

- На экране отображаются:
- метод испытания;
- наименование продукта;
- наименование валика;
- температуры испытания (первичная и вторичная), °C;
- скорости сдвига (первичная и вторичная), 1/с;
- вязкость, Па·с (%);

а) первичная, Па·с. В скобках указан % поворота пружины от максимального значения; б) вторичная, Па·с. В скобках указан % поворота пружины от максимального значения.

- дата и время завершения испытания;
- имя пользователя;
- минимальный и максимальный угол поворота пружины, °;
- пределы измерения для первичной и вторичной скоростей сдвига, Па·с.
- 4.4.3.10 Переход к просмотру следующего (предыдущего) условия испытания осуществляется при

помощи кнопок  $\boxed{+}$  и  $\boxed{-}$ .

- 4.4.3.11 Для просмотра результата испытания необходимо нажать кнопку «**Результат**».
- 4.4.3.12 Для закрытия окна условий испытания необходимо нажать кнопку «**Закрыть**».
- 4.4.3.13 Обработка результатов выполняется в соответствии со стандартом **ГОСТ Р 58406.2**.

## <span id="page-23-0"></span>**4.5 Журнал результатов**

4.5.1 Для просмотра полного списка результатов необходимо нажать кнопку «**Журнал**» в режиме ожидания. На экране отобразится информация, приведенная на рисунке 25.

|                      | myphian possibiator |                                 |          |       |                |        |          |                     |  |
|----------------------|---------------------|---------------------------------|----------|-------|----------------|--------|----------|---------------------|--|
| No 4                 |                     | Метод                           | Продукт  | Валик | $t, \degree C$ | v, 1/c | Вязкость | Время               |  |
|                      |                     | <b>FOCT 33137:</b><br>Условие 1 | N2700000 | Д-12  | 60.0           | 1.50   | 100.0    | 20.05.2020<br>10:06 |  |
|                      | $\overline{c}$      | <b>ГОСТ 33137:</b><br>Условие 1 | N450000  | Д-8   | 60.0           | 1.50   | 100.9    | 20.05.2020<br>10:06 |  |
|                      | 3                   | <b>ГОСТ 33137:</b><br>Условие 1 | N2700000 | Д-17  | 60.0           | 1.50   | 100.0    | 20.05.2020<br>10:07 |  |
|                      |                     |                                 |          |       |                |        |          |                     |  |
|                      |                     |                                 |          |       |                |        |          |                     |  |
|                      |                     |                                 |          |       |                |        |          |                     |  |
|                      |                     |                                 |          |       |                |        |          |                     |  |
|                      |                     |                                 |          |       |                |        |          |                     |  |
| Закрыть<br>Результат |                     |                                 |          |       |                |        |          |                     |  |

Рисунок 25 – Окно журнала результатов

- 4.5.2 Таблица содержит следующие столбцы:
	- номер испытания;
	- метод испытания;
	- наименование продукта;
	- наименование валика;
	- температура испытания, °C (для **ГОСТ Р 58406.2** два значения);
	- скорость сдвига, 1/с (для **ГОСТ Р 58406.2** два значения);
	- вязкость, Па·с (для **ГОСТ 33137: Условие 1**-одно значение, **ГОСТ Р 58406.2** -два значения) или % (для **ГОСТ 33137: Условие 2**);
	- дата и время завершения испытания.
- 4.5.3 Перемещение списка осуществляется при помощи вертикальной полосы прокрутки (справа). Для подробного просмотра результата необходимо выбрать нужный из списка и нажать кнопку «**Результат**». При этом откроется окно соответствующего результата:
	- окно просмотра результата для метода **ГОСТ 33137: Условие 1** приведено на рисунке 17;
	- окно просмотра результата для метода **ГОСТ 33137: Условие 2** приведено на рисунке 20;
	- окно просмотра результата для метода **ГОСТ Р 58406.2** приведено на рисунке 23.
- 4.5.4 Для выхода из журнала результатов испытаний необходимо нажать кнопку «**Закрыть**».
- 4.5.5 Для просмотра условий испытания необходимо нажать в режиме просмотра результата испытания кнопку «**Условия**». При этом откроется окно условий соответствующего результата:
	- окно просмотра результата для метода **ГОСТ 33137: Условие 1** приведено на рисунке 18;
	- окно просмотра результата для метода **ГОСТ 33137: Условие 2** приведено на рисунке 21;
	- окно просмотра результата для метода **ГОСТ Р 58406.2** приведено на рисунке 24.

# <span id="page-24-0"></span>**4.6 Завершение работы**

4.6.1 После завершения работы выключить вискозиметр тумблером «**Сеть**» (см. рисунок 8).

# <span id="page-24-1"></span>**4.7 Перечень возможных неисправностей**

4.7.1 Возможные неисправности и методы их устранения приведены в таблице 6.

## Таблица 6 – Перечень неисправностей

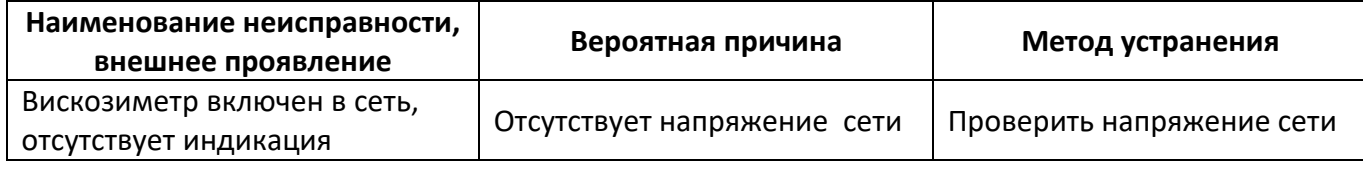

- 4.7.2 При прочих неисправностях выключить вискозиметр, выждать не менее 5 минут и снова включить. Если неисправность повторяется, обращайтесь на предприятие-изготовитель (контактная информация указана в паспорте АИФ 2.773.021 ПС).
- 4.7.3 При появлении других неисправностей или при повторном появлении вышеперечисленных обращаться на предприятие - изготовитель.

# <span id="page-24-2"></span>**4.8 Действия в экстремальных ситуациях**

При попадании жидкостей или посторонних предметов внутрь вискозиметра необходимо:

- 1) выключить вискозиметр тумблером **«Сеть»**;
- 2) вынуть сетевую вилку из розетки;
- 3) снять защитный кожух;
- 4) удалить жидкость или посторонние предметы;
- 5) установить кожух на место.

# *ПРИМЕЧАНИЕ*

*Для удаления жидкости рекомендуется использовать сжатый воздух. Чем быстрее будет удалена жидкость, тем больше вероятность сохранения работоспособности вискозиметра. После удаления жидкости вискозиметр выдержать не менее 16 часов перед повторным включением.*

## **5 ТЕХНИЧЕСКОЕ ОБСЛУЖИВАНИЕ**

## <span id="page-25-1"></span><span id="page-25-0"></span>**5.1 Дополнительное оборудование и материалы**

Перечень дополнительных материалов для технического обслуживания вискозиметра представлен в таблице [7.](#page-25-7)

<span id="page-25-7"></span>Таблица 7 – Перечень дополнительных материалов

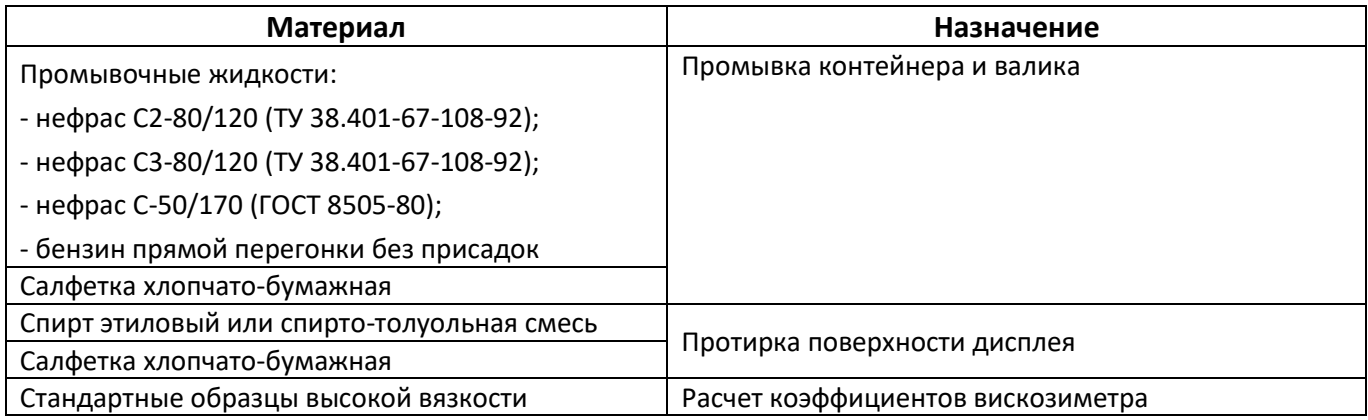

## <span id="page-25-2"></span>**5.2 Общие указания и меры безопасности**

При проведении технического обслуживания руководствоваться требованиями, указанными в п.п. 4.2 настоящего документа.

## <span id="page-25-3"></span>**5.3 Перечень операций**

Перечень операций технического обслуживания вискозиметра представлен в таблице [8.](#page-25-8)

### <span id="page-25-8"></span>Таблица 8 – Перечень операций

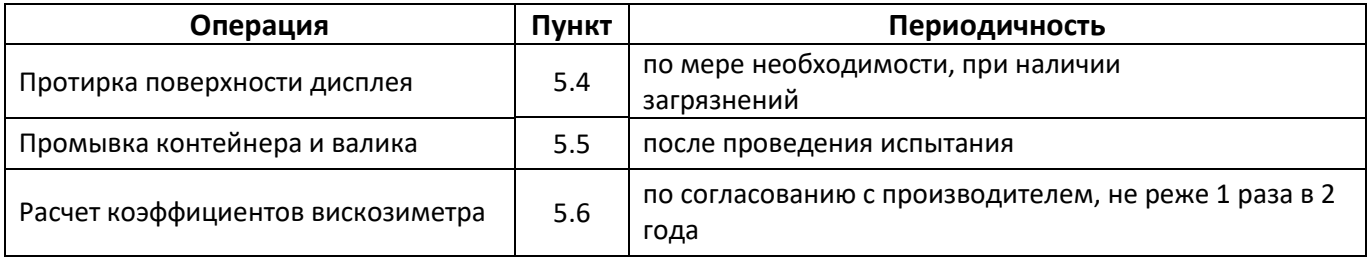

#### <span id="page-25-4"></span>**5.4 Протирка поверхности дисплея**

5.4.1 Поверхность дисплея и корпус вискозиметра протирать по мере загрязнения салфеткой, смоченной в этиловом спирте.

## <span id="page-25-5"></span>**5.5 Протирка контейнера и валика**

5.5.1 После проведения испытания необходимо очистить контейнер и валик от продукта. Для этого необходимо погрузить их в сосуд с промывочной жидкостью. Дождаться полного растворения продукта в жидкости. Очищенные контейнер и валик протереть салфеткой, смоченной в промывочной жидкости. Контейнер и валик хорошо просушить, либо продуть сжатым воздухом.

## <span id="page-25-6"></span>**5.6 Расчет коэффициентов вискозиметра**

Расчет коэффициентов вискозиметра выполняется по согласованию с производителем в случае, если приведенная погрешность вискозиметра при аттестации превышает 5,0%.

- 5.6.1 Открытие доступа к режиму настройки и диагностики
- 5.6.1.1 В режиме ожидания нажать кнопку «**Меню**» и затем нажать кнопку «**О вискозиметре**». В открывшемся окне нажать «**Вкл. инж. режим**». Ввести пароль «**1**» и нажать кнопку «**Ввод**». После этого открывается полный доступ к настройкам вискозиметра.
- 5.6.1.2 Полный доступ сохраняется при последующих включениях вискозиметра.
- 5.6.2 Расчет коэффициентов
- 5.6.2.1 Перед расчетом коэффициентов вискозиметра необходимо выполнить испытания стандартных образцов вязкости. Перечень стандартных образцов, рекомендуемых к использованию, приведен в таблице 9.

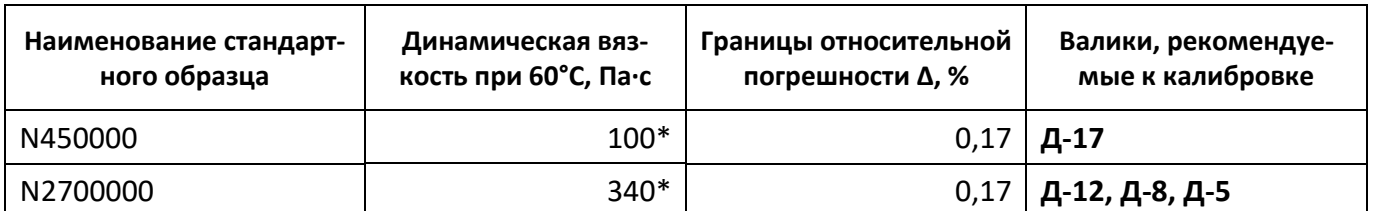

Таблица 9 – Стандартные образцы высокой вязкости

\*точное значение динамической вязкости указано в паспорте на стандартный образец.

5.6.2.2 Определение вязкости производится с применением стандартных образцов для соответствующих валиков, указанных в таблице 9. Испытания выполняются при температуре 60°С. Скорости сдвига подбирают такими, чтобы показатель **k%** поворота пружины от максимального значения составляли 25±5%, 50±5% и 75±5% (см. Рисунок 25). Скорости сдвига можно рассчитать исходя из пробного испытания. Показатель **k%** пробного результата должен находится в диапазоне от 10 до 100%.

Скорости сдвига рассчитываются по следующей формуле:

$$
V = \frac{V \cdot W \cdot R \cdot R}{R \cdot W}
$$

где

- **Vисп.** заданная скорость сдвига при пробном испытании, с<sup>-1</sup> (см. Рисунок 26);
- **k%**  процент поворота пружины при пробном испытании, % (см. Рисунок 26);
- **K**  требуемый процент поворота пружины (25, 50, 75), %;
- **V** расчётная скорость сдвига, округленная до 0.01, с<sup>-1</sup>.

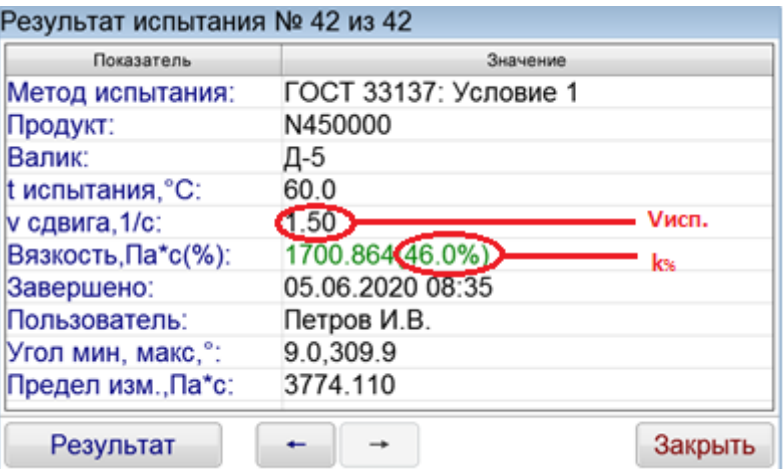

Рисунок 26 – Параметры пробного испытания, используемые при расчетах

5.6.2.3 Выполнить измерение динамической вязкости при трех скоростях сдвига при выбранном методе испытания **ГОСТ 33137: Условие 1** при температуре 60°С для всех валиков, согласно п. [4.4.1](#page-16-1) настоящего РЭ.

## *ВНИМАНИЕ*

*При испытании государственного стандартного образца(ГСО) при использовании валика Д-17, рекомендуем прогреть образец в вискозиметре при температуре 100°С – 10 мин, а затем выдержать 45-60 мин при температуре 60°С.*

5.6.2.4 Нажать кнопку «**Журнал**». На экране появится окно журнала испытаний (см. рисунок 27).

| N <sub>2</sub> A        | Метод                           | Продукт  | Валик           | t.°C | v, 1/c | Вязкость | Время               |  |
|-------------------------|---------------------------------|----------|-----------------|------|--------|----------|---------------------|--|
|                         | <b>FOCT 33137:</b><br>Условие 1 | N2700000 | Д-12            | 60.0 | 1.50   | 100.900  | 20.05.2020<br>10:06 |  |
| $\overline{\mathbf{c}}$ | <b>ГОСТ 33137:</b><br>Условие 1 | N450000  | Д-8             | 60.0 | 1.50   | 100.900  | 20.05.2020<br>10:06 |  |
| 3                       | <b>ГОСТ 33137:</b><br>Условие 1 | N2700000 | Д-17            | 60.0 | 1.50   | 100,900  | 20.05.2020<br>10:07 |  |
| 4                       | FOCT 33137:<br>Условие 1        | N450000  | Д-17            | 60.0 | 1.50   | 100.900  | 20.05.2020<br>10:46 |  |
| 5                       | <b>FOCT 33137:</b><br>Условие 1 | N2700000 | Д-12            | 60.0 | 1.50   | 100.900  | 20.05.2020<br>10:46 |  |
| 6                       | <b>FOCT 33137:</b><br>Условие 1 | N450000  | $\mathbf{n}$ -8 | 60.0 | 1.50   | 100.900  | 20.05.2020<br>10:46 |  |
|                         |                                 |          |                 |      |        |          |                     |  |
|                         |                                 |          |                 |      |        |          |                     |  |

Рисунок 27 – Окно журнала результатов

- 5.6.2.5 Последовательно нажать кнопку «**Выбор**» для всех результатов испытаний стандартного образца с валиком **Д-5** и ввести соответствующие паспортные значение вязкости.
- 5.6.2.6 Нажать кнопку «**Расчет K и B**» для расчета коэффициентов.
- 5.6.2.7 После расчета коэффициентов вискозиметра на экране отобразятся результаты расчетов (см. рисунок 28).

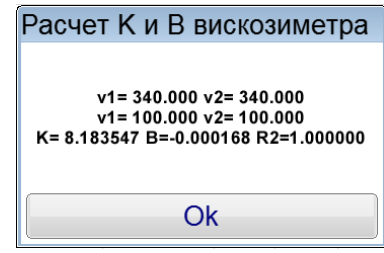

Рисунок 28 – Окно результата расчетов

- 5.6.2.8 Выполнить расчет коэффициентов (п.п. 5.6.2.4- 5.6.2.7) для результатов с остальными валиками.
- 5.6.2.9 В режиме ожидания нажать кнопку «**Меню**» и затем нажать кнопку «**О вискозиметре**». В открывшемся окне нажать «**Выкл. инж. режим**».
- 5.6.3 Проверка
- 5.6.3.1 Выполнить определение приведенной погрешности вискозиметра в соответствии с п.9.7 АИФ 2.773.021 МА.

## **6 ХРАНЕНИЕ И ТРАНСПОРТИРОВАНИЕ**

## <span id="page-27-1"></span><span id="page-27-0"></span>**6.1 Хранение**

- 6.1.1 Условия хранения вискозиметра в части воздействия климатических факторов должны соответствовать группе «Л» ГОСТ 15150-69.
- 6.1.2 Вискозиметр должен храниться в закрытых отапливаемых помещениях в упаковке на стеллажах, не подвергающихся вибрациям и ударам.
- 6.1.3 Вискозиметр должен храниться при температуре воздуха от 5 °С до 40 °С и относительной влажности воздуха 80 % при +25 °С.
- 6.1.4 Хранение вискозиметра без упаковки не допускается.
- 6.1.5 Срок хранения вискозиметра 6 лет.
- 6.1.6 Вискозиметр консервируется согласно варианту В3-10 ГОСТ 9.014-78, вариант упаковки ВУ-5.
- 6.1.7 Если после распаковывания вискозиметр не применялся по своему прямому назначению, то хранить его необходимо в чехле из полиэтилена ГОСТ 10354-82.

## <span id="page-27-2"></span>**6.2 Транспортирование**

- 6.2.1 Условия транспортирования вискозиметра в части воздействия климатических факторов должны соответствовать группе условий хранения 5 (ОЖ4) по ГОСТ 15150-69.
- 6.2.2 Вискозиметр разрешается транспортировать всеми видами транспорта в крытых транспортных средствах (авиационным транспортом в отапливаемых герметизированных отсеках) на любое расстояние.

# **ПРИЛОЖЕНИЕ А.ПЕРЕДАЧА ДАННЫХ ПО RS-232**

## <span id="page-28-0"></span>**А1 Общие положения**

Для передачи данных с вискозиметра на персональный компьютер (ПК) по интерфейсу RS-232, ПК должен быть оборудован:

- 1) портом RS-232 DB9M (в настоящее время встречается редко), вискозиметр подключается кабелем RS232 DB9F – DB9M (удлинитель мыши, в комплект поставки не входит);
- 2) портом USB, тогда вискозиметр подключается через преобразователь интерфейсов USB RS-232, например, **«TRENDnet TU-S9»** (также может потребоваться кабель RS-232 DB9F – DB9M для удлинения, преобразователь и кабель в комплект поставки не входят).

Также на ПК должна быть установлена программа-терминал. В данном руководстве описана настройка программы **«PuTTY»**.

Страница программы в сети: **«www.putty.org»**

Ссылка для скачивания: **«http://the.earth.li/~sgtatham/putty/latest/x86/putty.exe».**

Программа не требует установки и может быть запущена сразу после скачивания. В данном примере после скачивания программа помещена в папку **«C:\Program files (x86)\PuTTY»**. Фактическое размещение программы определяется удобством дальнейшего использования.

## **А2 Настройка программы**

А2.1 Определение порта

Перед настройкой программы требуется определить номер порта, к которому подключен виско-

R 68 зиметр. Для этого на клавиатуре ПК одновременно нажать кнопки  $\begin{bmatrix} \bullet \bullet \\ \bullet \end{bmatrix}$ и  $\begin{bmatrix} K \\ - \bullet \end{bmatrix}$ - откроется программа **«Выполнить»** (см. рисунок А2.1).

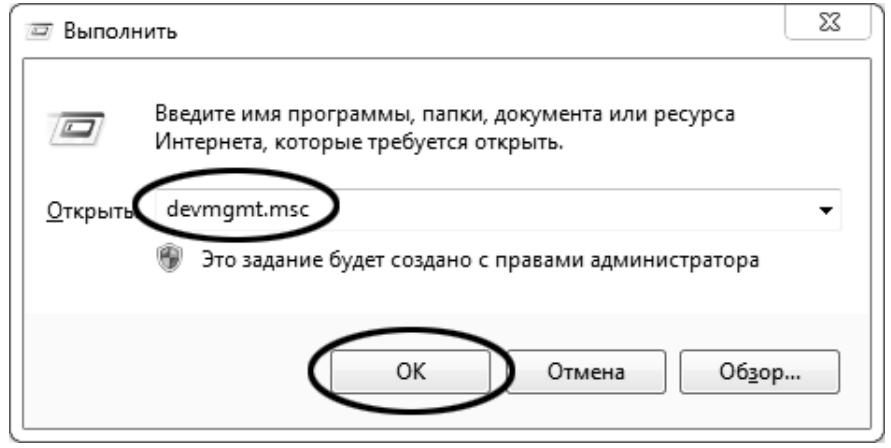

Рисунок А2.1 – Программа **«Выполнить»**

В текстовом поле набрать **«devmgmt.msc»** и нажать **[OK]** – откроется диспетчер устройств (см. рисунок А2.2).

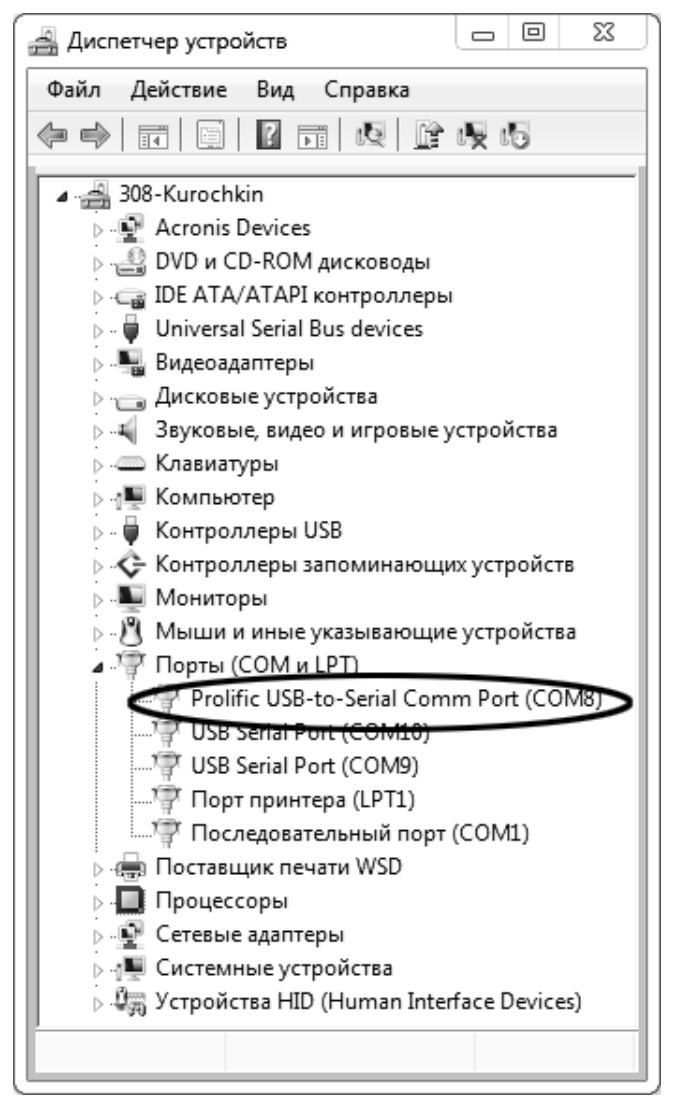

Рисунок А2.2 – Диспетчер устройств

В разделе **«Порты (COM и LPT)»** найти номер порта, к которому подключен кабель: в случае преобразователя TRENDnet TU-S9 порт будет называться **«Profilic USB-to-Serial Comm Port (COMX)»**, где **COMХ** – искомый номер порта. При отключении преобразователя от разъёма USB порт пропадёт из списка устройств, при подключении появится вновь. Следует всегда подключать преобразователь в один и тот же порт USB, так как в противном случае меняется номер порта и настройку придётся выполнить повторно.

Если компьютер оборудован портом RS-232 и вискозиметр подключается без преобразователя USB – RS-232, определить номер порта можно только опытным путём, настраивая программу последовательно на все порты **«COM»** из списка устройств (в названии порта не должно присутствовать **«USB»**).

А2.2 Настройка подключения

Запустить программу **«PuTTY»**, задать настройки на вкладке **«Session › Logging»** (см. рисунок А2.3).

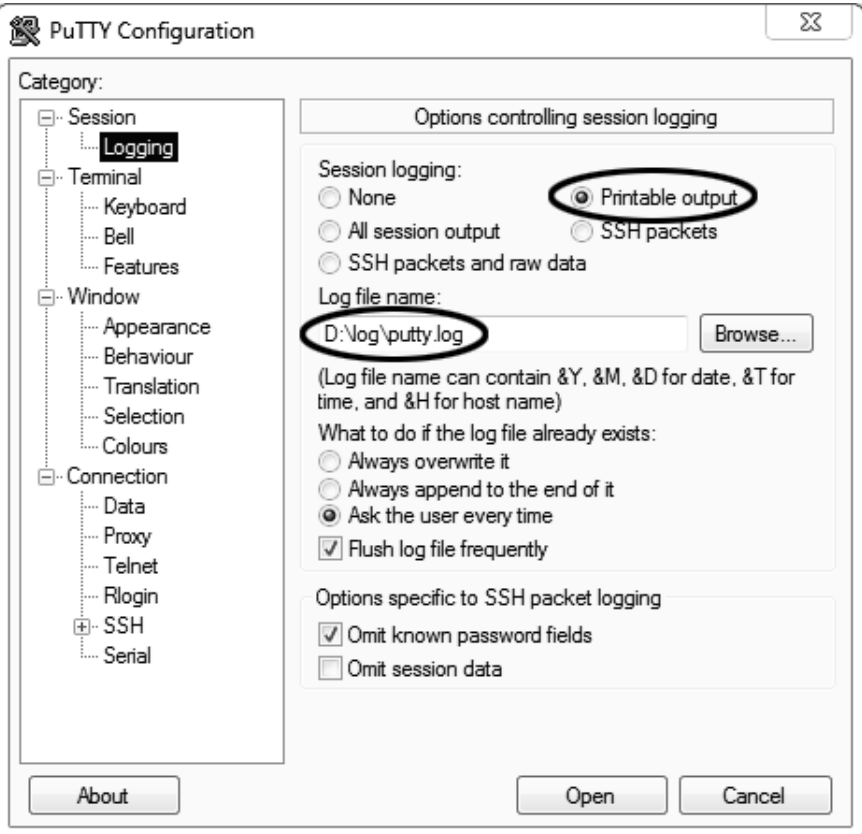

Рисунок А2.3 – Программа **«PuTTY»**

**«D:\log\putty.log»** – путь хранения данных, принятых с вискозиметра. Параметр может быть изменён при необходимости.

Задать настройки на вкладке **«Terminal»** (см. рисунок А2.4).

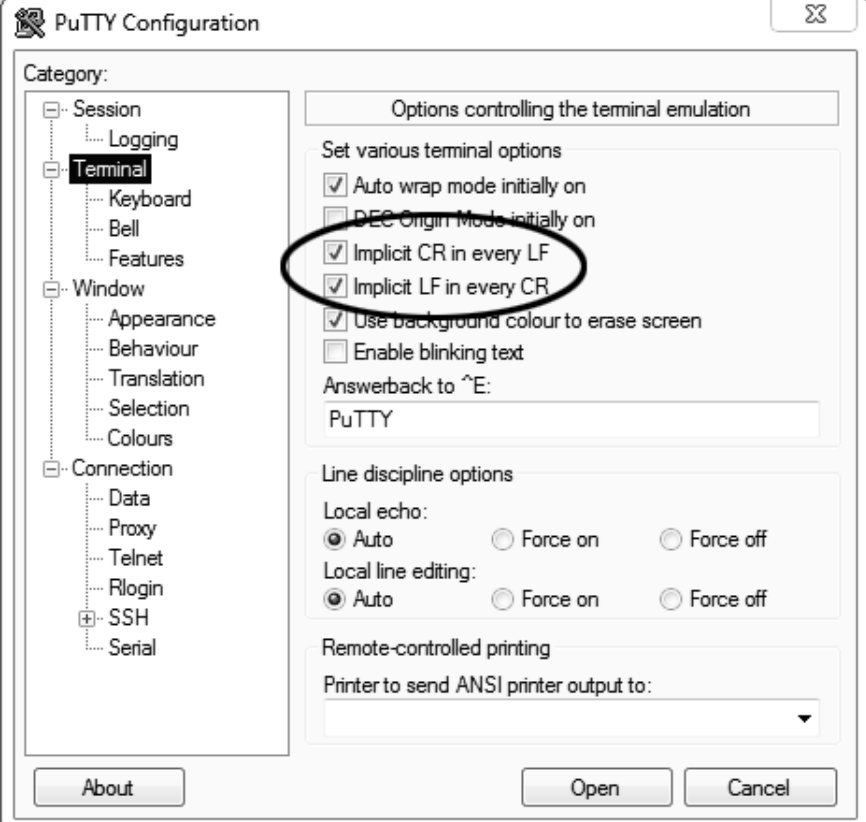

Рисунок А2.4 – Задание настроек

Задать настройки на вкладке **«Window › Translation»** (см. рисунок А2.5).

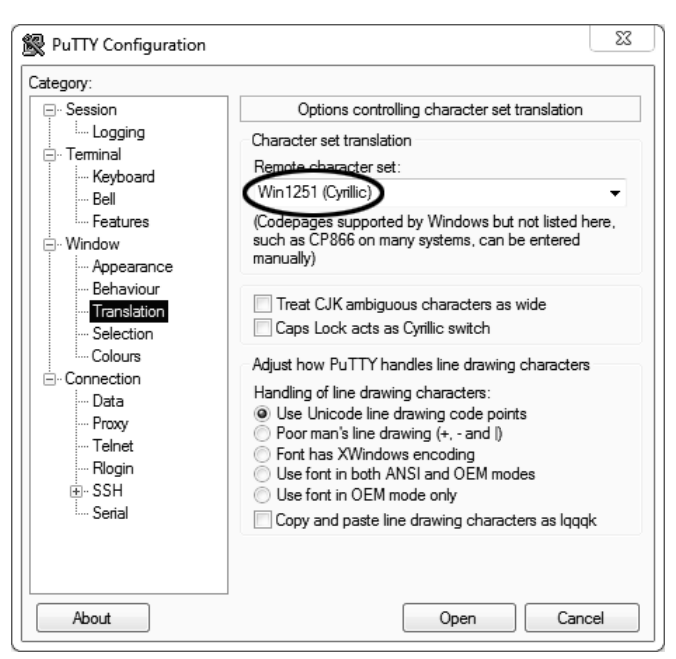

Рисунок А2.5 – Задание настроек

Открыть вкладку **«Connection › Serial»** (см. рисунок А2.6).

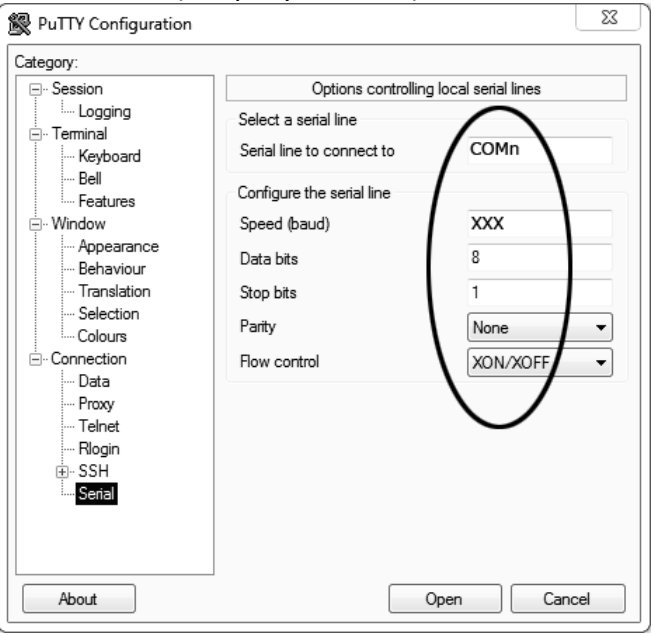

Рисунок А2.6

Указать номер порта, определённый ранее в пункте А2.1 настоящего приложения (в примере это порт COM8).

Настроить остальные параметры соединения:

- $-$  Speed 115200;
- $-$  Data bits 8;
- $-$  Stop bits 1;
- Parity None;
- Flow control XON/XOFF.

Открыть вкладку **«Session»** (см. рисунок А2.7).

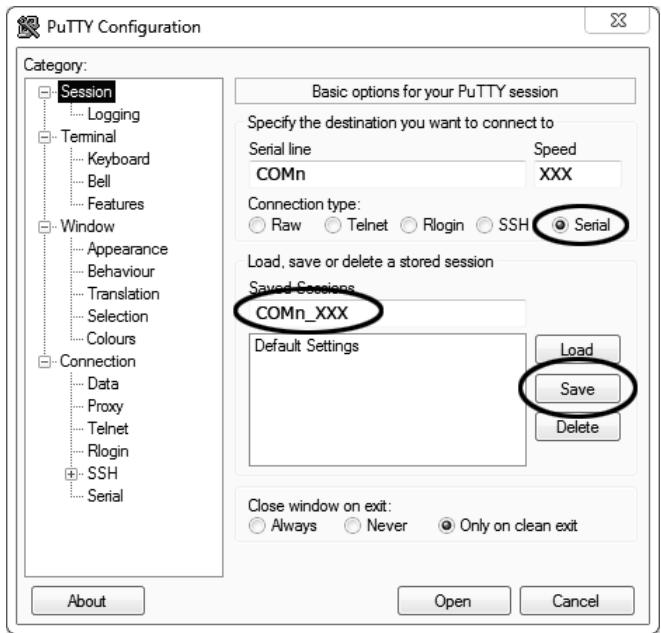

Рисунок А2.7 – Вкладка «Session»

Выбрать тип подключения **«Serial»**, дать название соединению в соответствии с номером порта и скоростью передачи данных (в данном примере это **«COM\_8\_115200»**) и нажать кнопку **[Save]**.

Закрыть программу **«PuTTY»**.

В свободной области рабочего стола нажать правую кнопку мыши, в контекстном меню выбрать пункт **«Создать › Ярлык»** (см. рисунок А2.8).

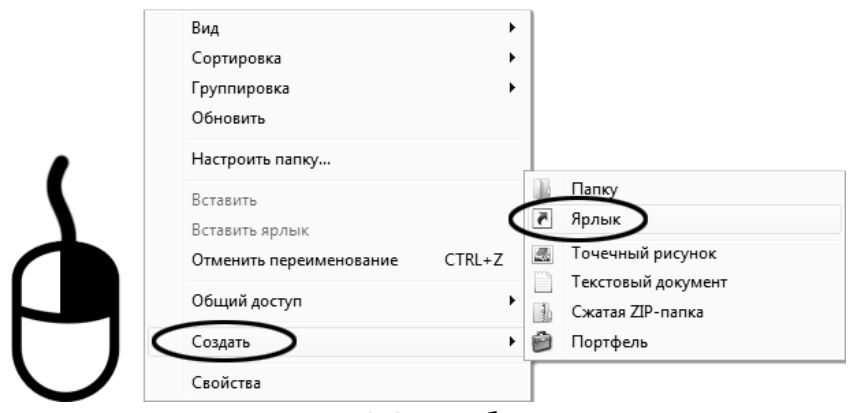

Рисунок А2.8 – Выбор пункта

Откроется диалоговое окно (рисунок А2.9):

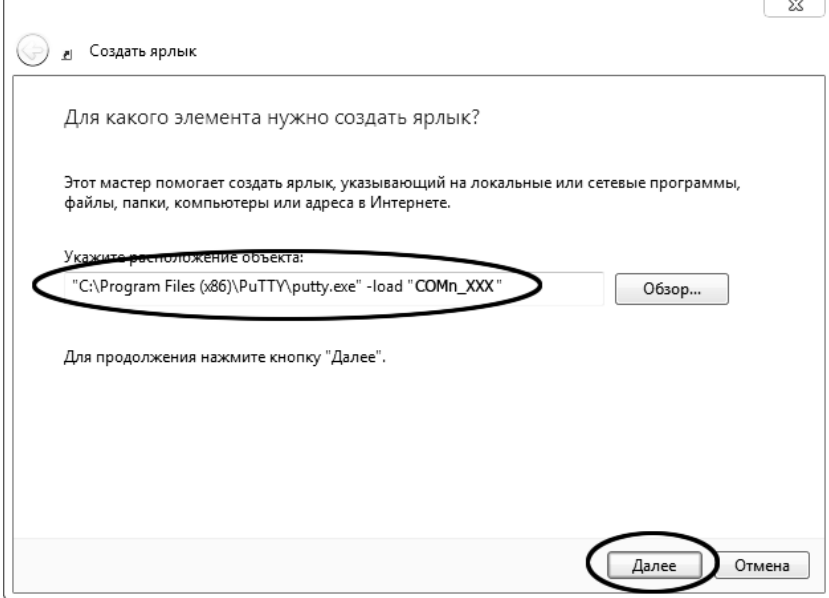

Рисунок А2.9 – Диалоговое окно

В текстовом поле набрать путь к расположению программы и через пробел параметр **«-load "COM\_8\_115200"»**, где **«COM\_8\_115200»** – название соединения, сохранённого при настройке программы **«PuTTY»**. Название соединения должно быть заключено в кавычки. Если в пути расположения программы есть пробелы, то путь также необходимо заключить в кавычки. В данном примере в текстовом поле введено значение **«"C:\Program Files (x86)\PuTTY\putty.exe" -load "COM\_8\_115200"»**.

Нажать **[Далее]** – откроется следующее окно (рисунок А2.10):

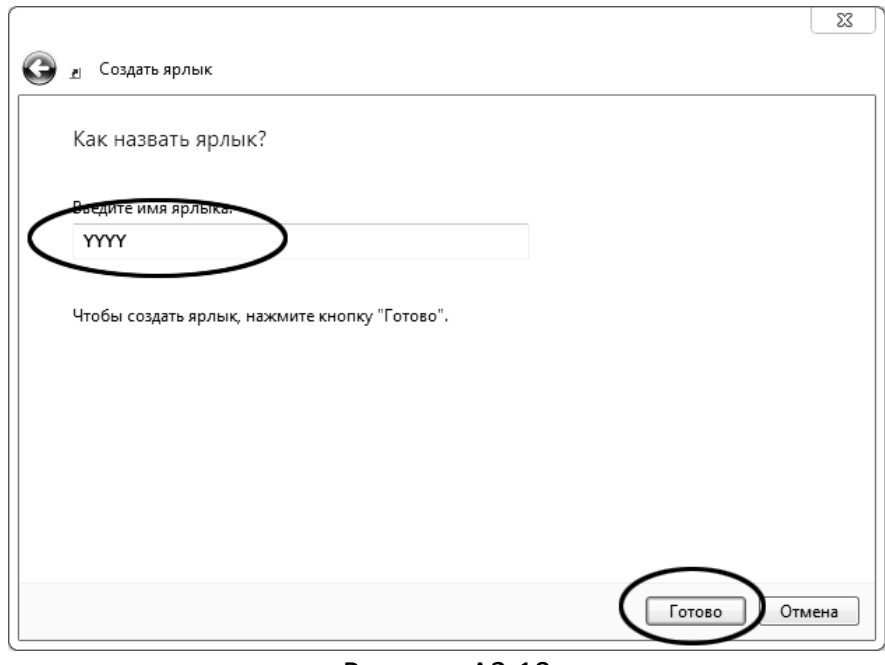

Рисунок А2.10

В текстовом поле **YYYY** ввести название ярлыка, удобное для дальнейшего применения.

Нажать **[Готово]** для завершения настройки ярлыка.

Теперь программа **PuTTY** может быть запущена двойным щелчком по ярлыку (см. рисунок А2.11).

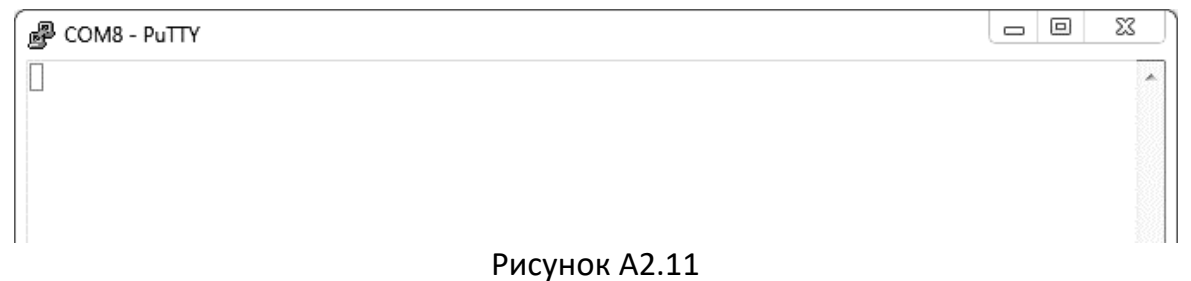

При подключении вискозиметра и запуске передачи в открывшемся окне будут выводиться принимаемые данные. Они автоматически сохраняются в файл, указанный при настройке соединения. Для завершения приёма данных закрыть программу **PuTTY** кнопкой **[х]** в верхнем правом углу окна.

# **ПРИЛОЖЕНИЕ Б.ИНТЕРФЕЙС ПОЛЬЗОВАТЕЛЯ**

## <span id="page-35-0"></span>**Б1 Задание параметров**

Б1.1 Редактор чисел

Редактор чисел вызывается при помощи нажатия на поле, подлежащее редактированию. При нажатии открывается редактор ввода чисел (см. рисунок Б1.1).

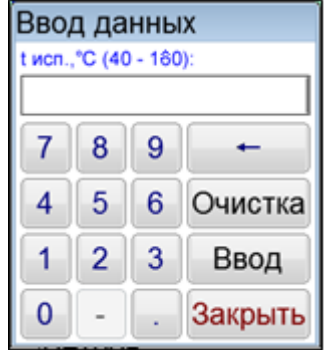

Рисунок Б1.1 – Редактор чисел

Клавиатура имеет набор цифровых и набор специальных кнопок (см. таблицу Б1.1). Таблица Б1.1 – Набор цифровых и набор специальных кнопок

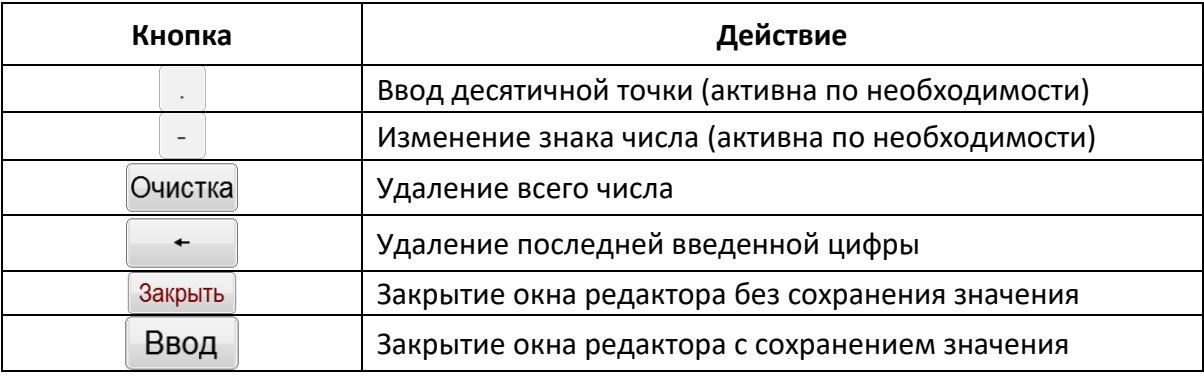

При выходе с сохранением значения введенное значение заменяет значение редактируемого параметра.

Если введенное значение выходит за границы допустимого диапазона, происходит закрытие окна редактора без сохранения введенного значения.

Б1.2 Редактор текста

Редактор текста вызывается при помощи нажатия кнопок "**Добавить**" или "**Изменить**", расположенных в окне редактора справочника.

При нажатии кнопки открывается редактор текста и в поле ввода отображается значение текущего параметра либо пустое поле при добавлении новой записи (см. рисунок Б1.2).

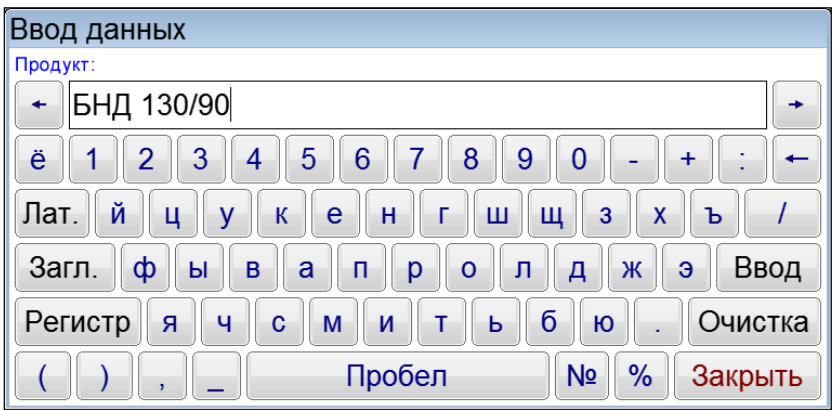

Рисунок Б1.2 – Редактор текста

Клавиатура имеет набор специальных кнопок (см. таблицу Б1.2). Таблица Б1.2 – Набор специальных кнопок

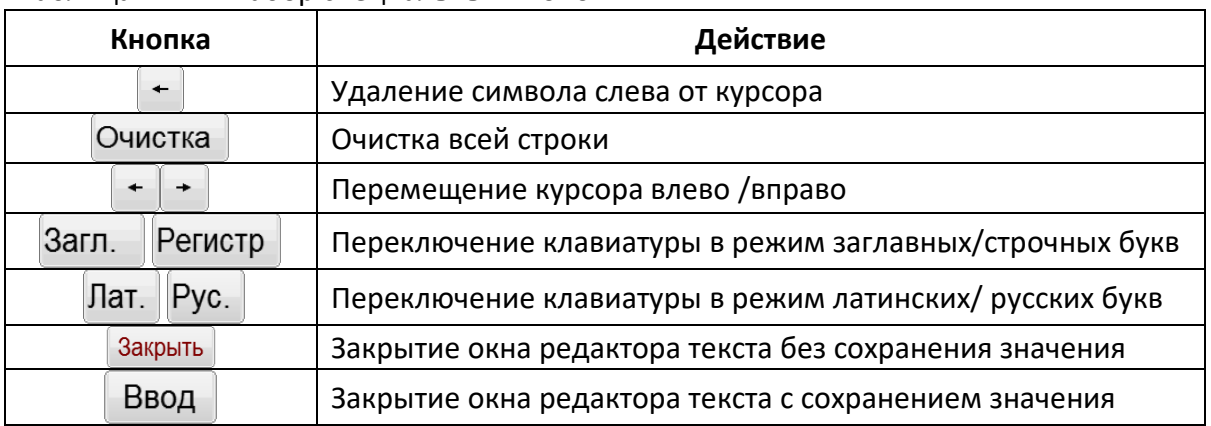

При выходе с сохранением значения результат заменяет запись редактируемого списка или добавляет новую.

Б1.3 Список методов испытаний

Список методов испытаний вызывается при нажатии на строку вывода метода испытания.

При этом открывается окно (см. рисунок Б1.3).

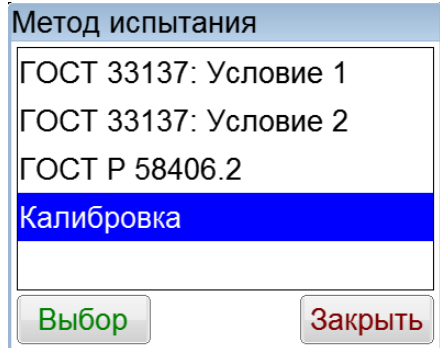

Рисунок Б1.3 – Методы испытания

Окно списка имеет набор кнопок (см. таблицу Б1.3). Таблица Б1.3

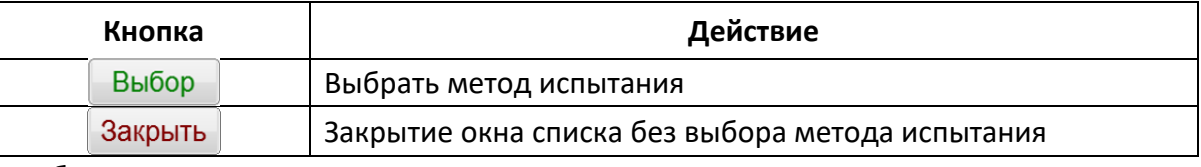

Выбранная запись списка выделяется синим цветом.

Б1.4 Список продуктов

Список продуктов вызывается при нажатии на строку вывода наименования продукта. При этом открывается окно (см. рисунок Б1.4).

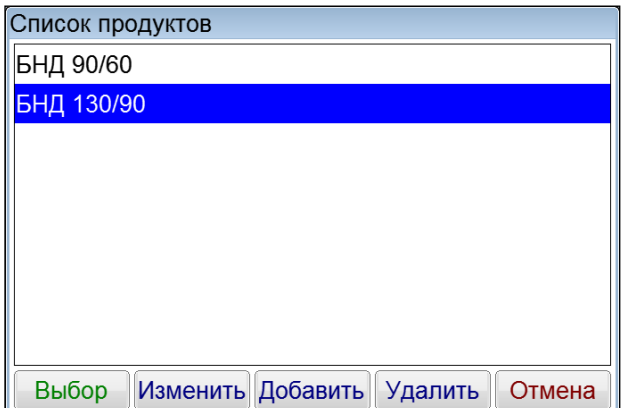

Рисунок Б1.4 – Список продуктов

Окно списка имеет набор кнопок (см. таблицу Б1.4).

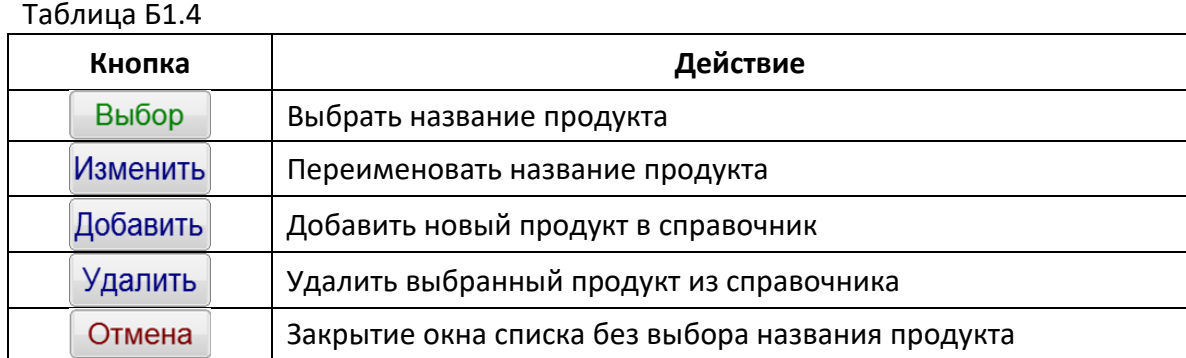

Выбранная запись списка выделяется синим цветом.

## Б1.5 Список пользователей

Список пользователей вызывается при нажатии на строку вывода имени пользователя.

При этом открывается окно (см. рисунок Б1.5).

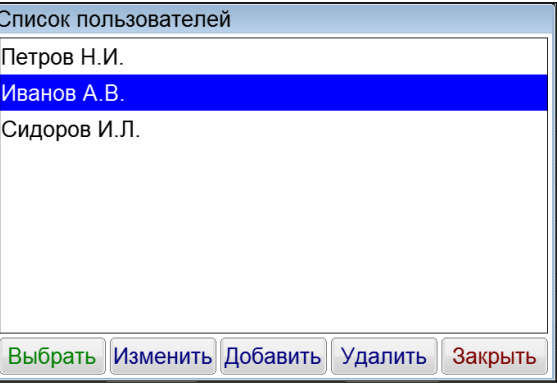

Рисунок Б1.5 – Список пользователей

Окно списка имеет набор кнопок (см. таблицу Б1.5). Таблица Б1.5

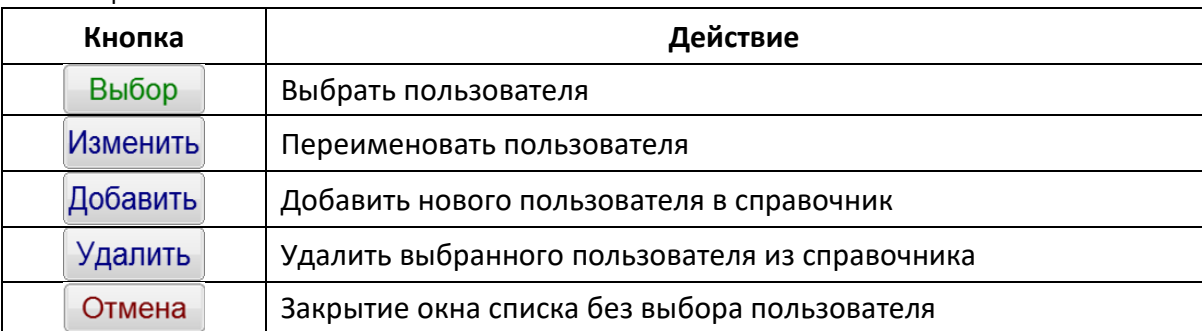

Выбранная запись списка выделяется синим цветом.

Б1.6 Выбор валика

Список наименований валиков вызывается при нажатии на строку вывода "**Валик**". При этом открывается окно (см. рисунок Б1.6).

| Выбор валика |        |       |        |           |           |             |  |  |  |
|--------------|--------|-------|--------|-----------|-----------|-------------|--|--|--|
| Наименование | R, MM  | r, MM | h, MM  | $V, M\Pi$ | K         | B           |  |  |  |
| Д-5          | 9.525  | 2.390 | 17.700 | 6.70      | 11.890000 | 18.590000   |  |  |  |
| Д-8          | 9.525  | 3.810 | 31.750 | 10.40     | 6.7675028 | $-3.370285$ |  |  |  |
| Д-12         | 9.525  | 5.880 | 39.290 | 10.40     | 10.428000 | 51.687316   |  |  |  |
| Д-17         | 9.525  | 8.385 | 35.150 | 6.60      | 10.374501 | 24.819921   |  |  |  |
|              |        |       |        |           |           |             |  |  |  |
|              |        |       |        |           |           |             |  |  |  |
|              |        |       |        |           |           |             |  |  |  |
| Выбор        | Отмена |       |        |           |           |             |  |  |  |

Рисунок Б1.6 – Выбор валика

Окно списка имеет набор кнопок (см. таблицу Б1.6). Таблица Б1.6

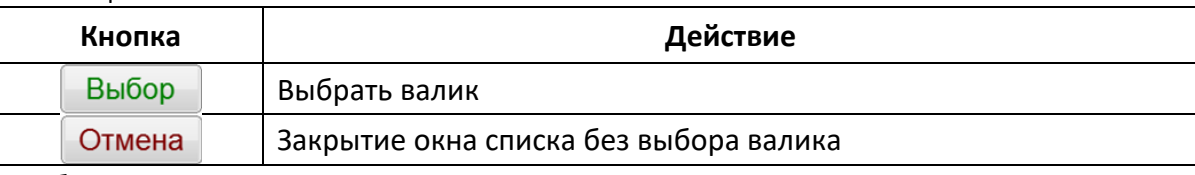

Выбранная запись списка выделяется синим цветом.

Б1.7 Редактирование условия испытания

Окно условий испытания вызывается при нажатии на строку вывода содержимого условий испытания.

В зависимости от выбранного метода испытания окно условий испытания содержит разное количество параметров.

## Б1.7.1 Условия испытания для метода «**ГОСТ 33137 : Условие 1**»

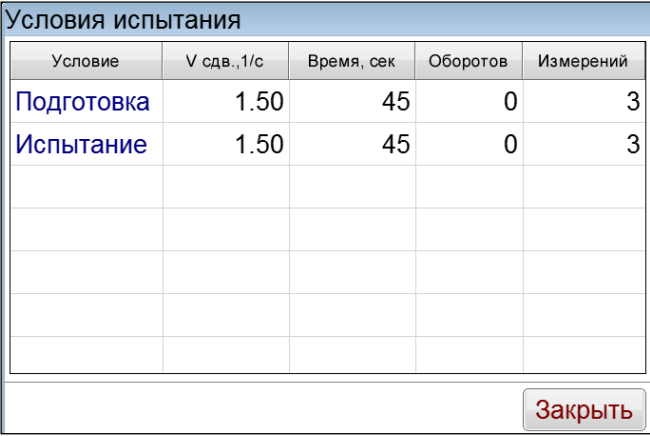

Рисунок Б1.7 – Условия испытания для метода **«ГОСТ 33137: Условие 1»** Окно имеет столбцы (см. таблицу Б1.7).

Таблица Б1.7

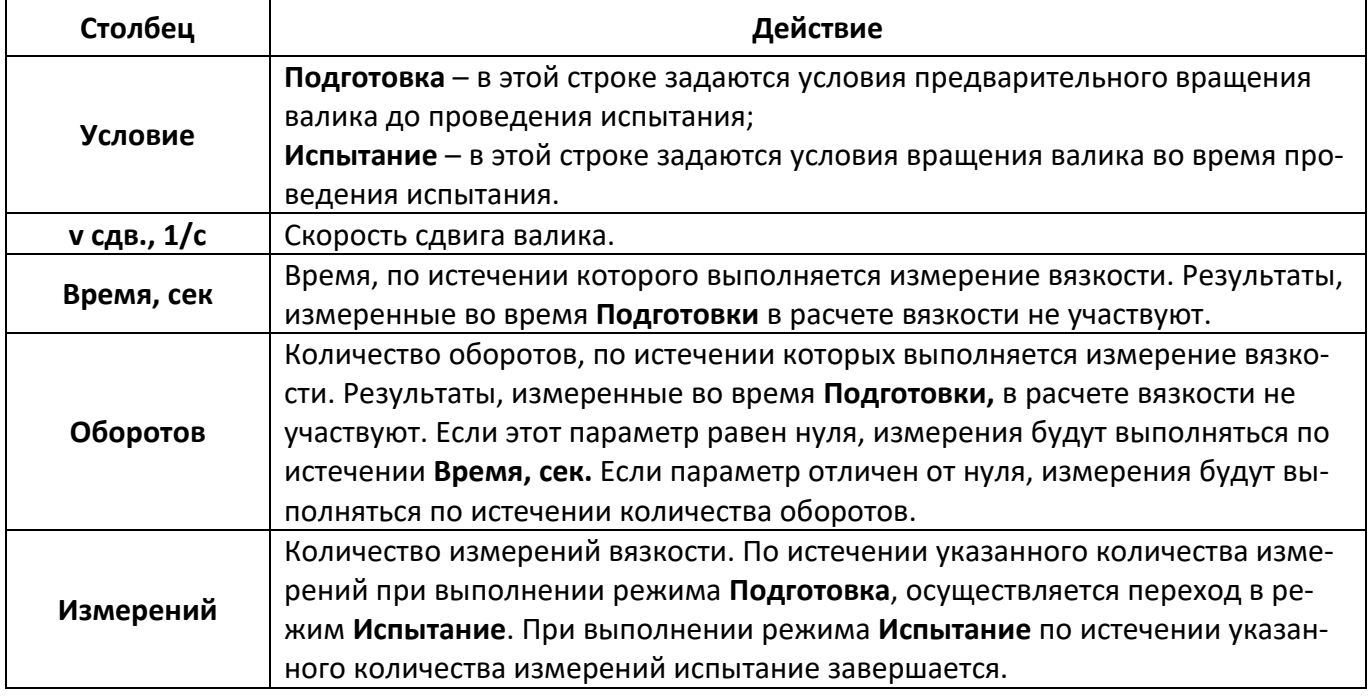

Редактор чисел вызывается при помощи двойного нажатия на поле, подлежащее редактированию.

## Б1.7.2 Условия испытания для метода «**ГОСТ 33137 : Условие 2**»

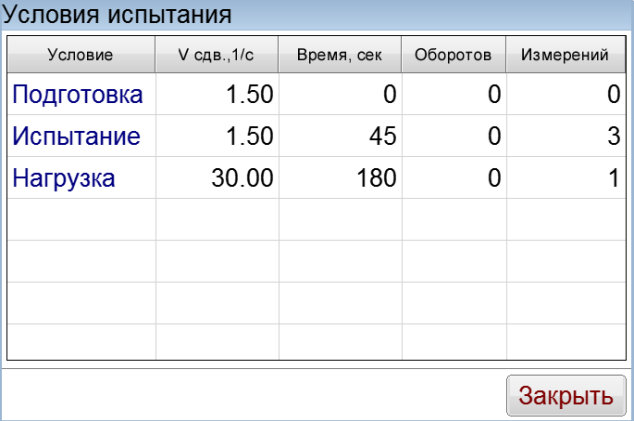

Рисунок Б1.8 – Условия испытания для метода **«ГОСТ 33137: Условие 2»** Окно имеет столбцы (см. таблицу Б1.8). Таблица Б1.8

## **Столбец Действие Условие Подготовка** – в этой строке задаются условия предварительного вращения валика до проведения испытания; **Испытание** – в этой строке задаются условия вращения валика во время проведения испытания. **Нагрузка** – в этой строке задаются условия вращения валика при повышенной сдвиговой нагрузке. **v сдв., 1/с** Скорость сдвига валика. **Время, сек** Время, по истечении которого выполняется измерение вязкости. Результаты, измеренные во время **Подготовки**, в расчете вязкости не участвуют. **Оборотов** Количество оборотов, по истечении которых выполняется измерение вязкости. Результаты, измеренные во время **Подготовки,** в расчете вязкости не участвуют. Если этот параметр равен нуля, измерения будут выполняться по истечении **Время, сек.** Если параметр отличен от нуля, измерения будут выполняться по истечении количества оборотов. **Измерений** Количество измерений вязкости. По истечении указанного количества измерений при выполнении режима **Подготовка**, осуществляется переход в режим **Испытание**. При выполнении режима **Испытание** по истечении указанного количества измерений осуществляется переход в режим **Нагрузка**. Затем повторно выполняется режим **Испытание.** По истечении указанного количества измерений испытание завершается. Редактор чисел вызывается при помощи двойного нажатия на поле, подлежащее редактирова-

нию.

Б1.7.2 Условия испытания для метода «**ГОСТ Р 58406.2**»

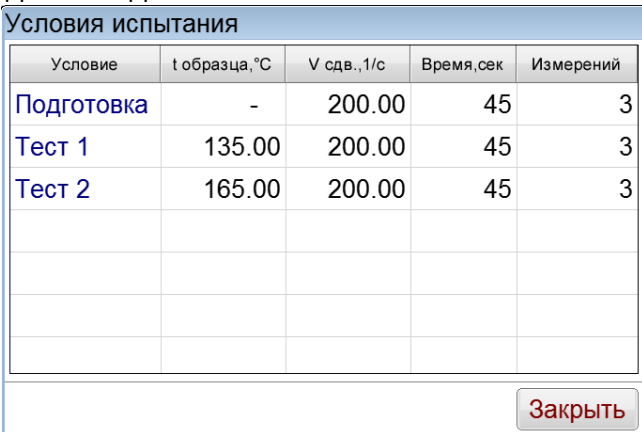

Окно имеет столбцы (см. таблицу Б1.9). Таблица Б1.9

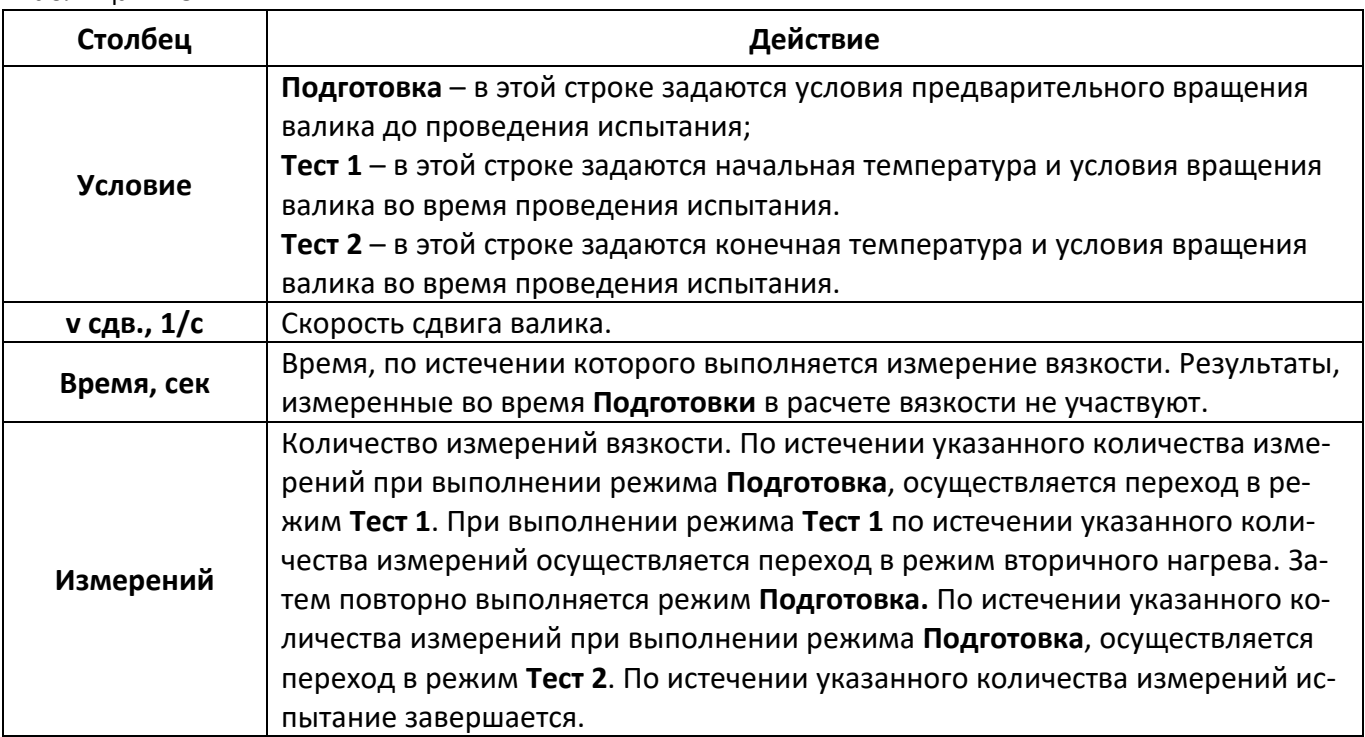

Редактор чисел вызывается при помощи двойного нажатия на поле, подлежащее редактированию.

# Б1.7.3 Условия испытания для метода «**Калибровка**»

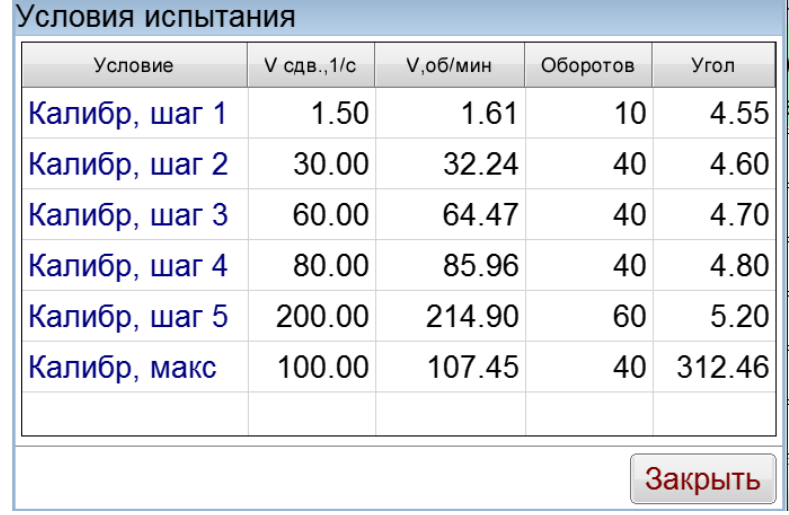

Рисунок Б1.10 – Условия испытания для метода **«Калибровка»** Окно имеет столбцы (см. таблицу Б1.10).

Таблица Б1.10

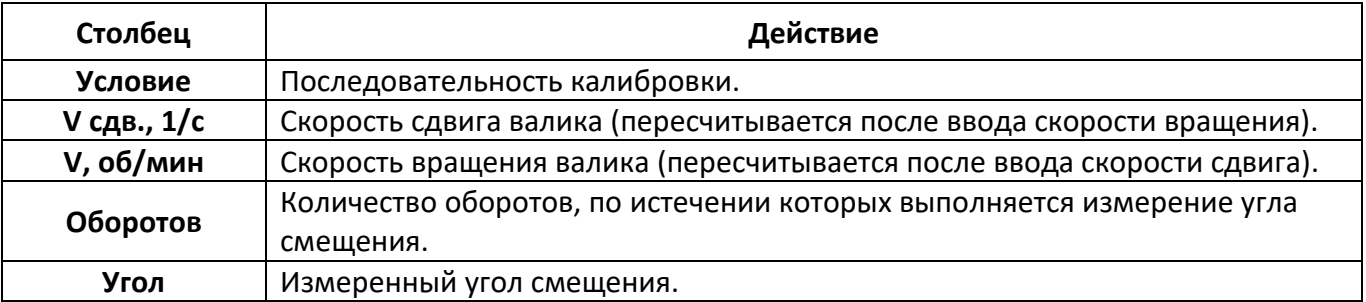

#### *ВНИМАНИЕ*

*Содержимое строки Калибр, макс изменять не рекомендуется.*

# **Б2 Служебное меню**

Доступ к режимам проверки, калибровки, обслуживания, просмотра информации об вискозиметре, а также настройки вискозиметра осуществляется при помощи служебного меню.

Если в режиме ожидания нажать кнопку **«Меню»**, вискозиметр переходит в режим служебного меню (см. рисунок Б2.1).

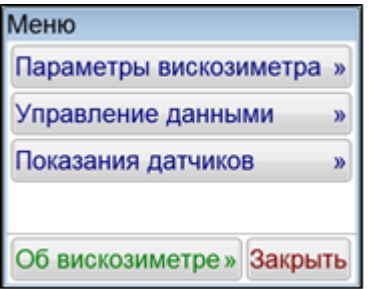

Рисунок Б2.1 – Служебное меню

Доступ к пунктам меню осуществляется с помощью нажатия соответствующих кнопок меню.

Для выхода из режима меню необходимо нажать кнопку «**Закрыть**».

# **Б3 Режим «Параметры вискозиметра»**

В режиме ожидания нажать кнопку «**Меню**» и выбрать пункт «**Параметры вискозиметра**». На дисплее появится экран (см. рисунок Б3.1).

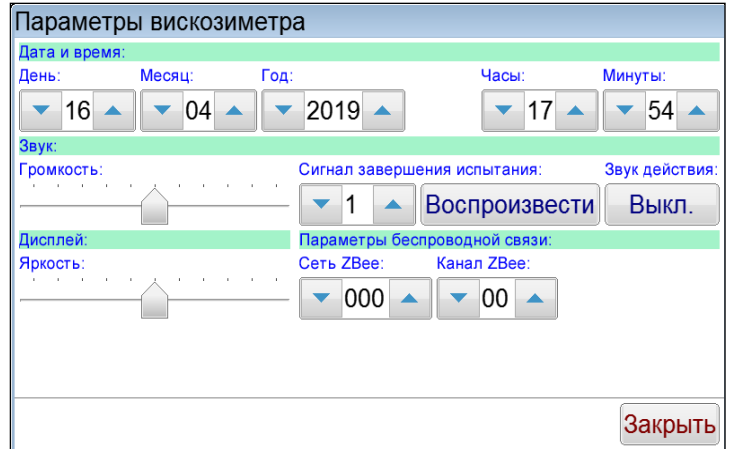

Рисунок Б3.1 – Параметры вискозиметра

При нажатии кнопки «**Закрыть**» происходит возврат в режим служебного меню.

Б3.1 Установка даты и времени

В режиме ожидания нажать кнопку «**Меню**» и выбрать пункт «**Параметры вискозиметра**». При этом откроется окно «**Параметры вискозиметра**». В верхней части экрана расположены элементы ввода «**Дата и время**» (см. рисунок Б3.2).

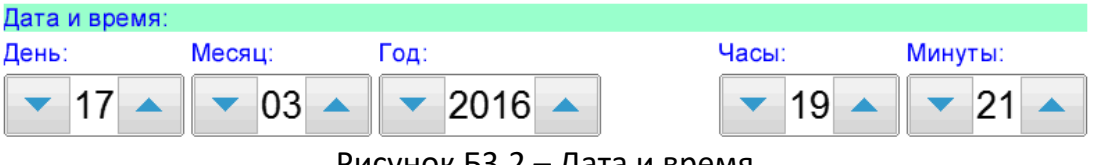

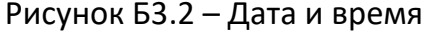

Изменения даты или времени осуществляется с помощью кнопок  $\blacktriangledown$  и  $\blacktriangle$ . При однократном нажатии происходит изменение параметра на единицу. При нажатии и удерживании кнопки происходит ускоренное увеличение (уменьшение) параметра.

При отпускании кнопки происходит автоматическое запоминание нового значения.

Б3.2 Управление звуком

Изменение уровня громкости осуществляется при помощи ползункового регулятора . Номер сигнала завершения испытания выбирается с помощью кнопок  $\mathbf{v} \cdot \mathbf{A}$ .

Прослушивание выбранного звука осуществляется нажатием кнопки «**Воспроизвести**».

Отключение звука нажатия на кнопки осуществляется нажатием кнопки «**Выкл.**».

Б3.3 Яркость дисплея

Изменение яркости дисплея осуществляется при помощи ползункового регулятора .

Б3.4 Настройка ПБИ

Настройка номера сети и номера канала необходима только в случае использования Лабораторной Информационной Системы (ЛИС)<sup>1</sup>.

Номер сети выбирается с помощью кнопок  $\cdot$  и  $\cdot$  (допустимые значения – от 0 до 255).

Номер канала выбирается с помощью кнопок  $\blacksquare$  и  $\blacktriangle$  (допустимые значения – от 1 до 12).

## **Б4 Режим «Показания датчиков»**

Если в режиме ожидания нажать кнопку **«Меню»** и выбрать пункт меню **«Показания датчиков»** на экране появится окно с показаниями датчиков вискозиметра.

Данный режим является служебным и используется в случае необходимости оказания технической поддержки при эксплуатации вискозиметра.

При нажатии кнопки **«Закрыть»** происходит возврат в режим служебного меню.

## **Б5 Режим «Управление данными»**

В режиме ожидания нажать кнопку «**Меню**» и выбрать пункт меню «**Управление данными**». На дисплее появится экран (см. рисунок Б5.1).

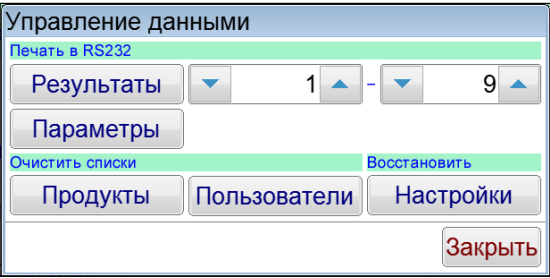

Рисунок Б5.1 – Управление данными

При нажатии кнопки «**Закрыть**» происходит возврат в режим служебного меню.

Б5.1 Печать в RS-232

Для передачи по интерфейсу RS-232 на компьютере должна быть настроена программа PuTTY (см. [ПРИЛОЖЕНИЕ А\)](#page-28-0), вискозиметр должен быть подключен к компьютеру стандартным кабелем RS-232 (поставляется по дополнительному заказу).

Б5.1.1 Печать результатов

С помощью кнопок и выбрать диапазон печати (с какого и по какой номер испытания вывести на печать содержимое журнала испытаний). Нажать кнопку **«Результаты»**.

Все результаты из указанного диапазона, сохранённые в памяти вискозиметра, будут переданы на ПК.

Пример печати результатов см. на рисунке Б5.2.

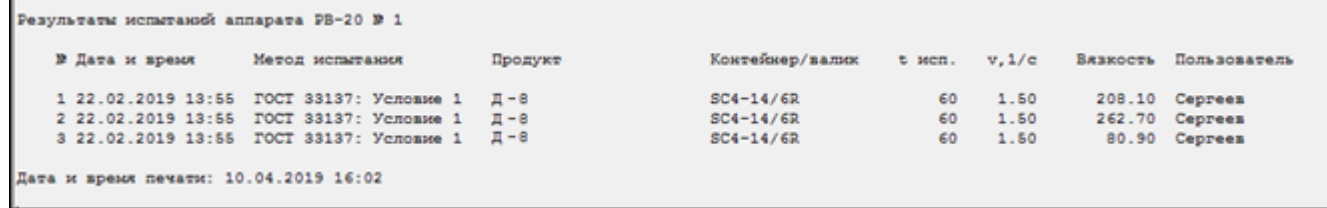

Рисунок Б5.2 – Пример печати результатов

Б5.1.2 Печать параметров

## Нажать кнопку «**Параметры**».

Информация о настроечных параметрах будет передана на ПК.

Данный режим является служебным и используется в случае необходимости оказания технической поддержки при эксплуатации вискозиметра.

<sup>-</sup><sup>1</sup> Поставляется по отдельному заказу.

Б5.2 Очистка списков

Б5.2.1 Очистка списка продуктов

В Группе «**Очистить списки**» нажать кнопку «**Продукты**». При этом появится окно запроса, приведенное на рисунке Б5.3.

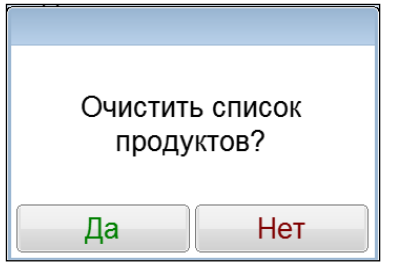

Рисунок Б5.3 – Запрос на очистку списка продуктов

При нажатии кнопки «**Да**», текущий список продуктов будет очищен.

При нажатии кнопки «**Нет**» окно запроса закрывается без очистки списка продуктов.

Б5.2.2 Очистка списка пользователей

В Группе «**Очистить списки**» нажать кнопку «**Пользователи**». При этом появится окно запроса, приведенное на рисунке Б5.4.

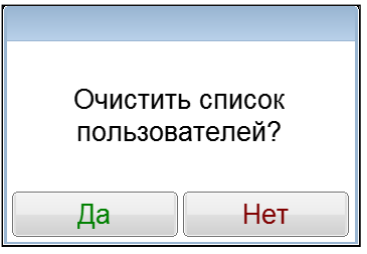

Рисунок Б5.4 – Запрос на очистку списка пользователей

При нажатии кнопки «**Да**», текущий список пользователей будет очищен.

При нажатии кнопки «**Нет**» окно запроса закрывается без очистки списка пользователей.

Б5.3 Восстановление заводских настроек

В Группе «**Восстановить**» нажать кнопку «**Настройки**». При этом появится окно запроса, приведенное на рисунке Б5.5.

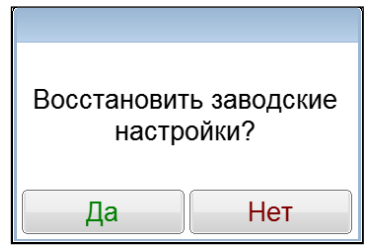

Рисунок Б5.5 – Запрос на восстановление заводских настроек

При нажатии кнопки «**Да**», текущие настройки вискозиметра будут заменены настройками, выставленными на предприятии – изготовителе.

При нажатии кнопки «**Нет**» окно запроса закрывается без выполнения замены настроек.

# *ВНИМАНИЕ*

*Выполнять только по рекомендации завода-изготовителя.*

# **Б7 Режим «Об вискозиметре»**

Б7.1 В режиме ожидания нажать кнопку «**Меню**» и выбрать пункт «**Об вискозиметре**». На дисплее появится экран с информацией об вискозиметре (см. рисунок Б7.1).

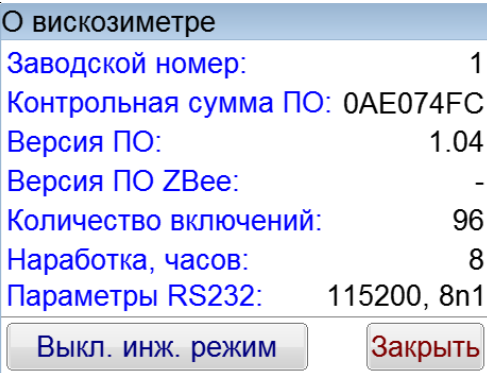

Рисунок Б7.1 – Окно информации об вискозиметре

Б7.2 При нажатии кнопки «**Закрыть**» происходит возврат в режим служебного меню. Б7.3 Кнопка «**Вкл. инж. режим**» является служебной и необходима для доступа в инженерное меню вискозиметра.

# **ПРИЛОЖЕНИЕ В.РЕКОМЕНДАЦИИ ПО ОПРЕДЕЛЕНИЮ ТЕМПЕРАТУРНЫХ ИНТЕРВАЛОВ**

<span id="page-45-0"></span>В1 При определении результата по **ГОСТ Р 58406.2** рекомендуется первоначально использовать температуры 135°С и 165°С. Рекомендуемая скорость сдвига 200с<sup>-1</sup>.

## *ВНИМАНИЕ*

*Перед проведением испытания необходимо убедиться, что калибровка вискозиметра с заданной скоростью сдвига 200с-1 выполнена.*

В2 Если оба температурных диапазона находятся в промежутке от 135°С до 165°С, результат можно считать достоверным. Проверку выполнять по методу **ГОСТ 33137: Условие 1** при той же скорости сдвига и средних температур диапазона, например:

- 1) По завершении испытания получились следующие результаты:
	- диапазон температур уплотнения от 142 до 147°С;
	- диапазон температур смешивания от 153 до 160°С.
- 2) Оба температурных диапазона находятся в промежутке от 135°С до 165°С.
- 3) Для проверки необходимо выбрать метод **ГОСТ 33137: Условие 1.** Установить скорость сдвига  $200c<sup>-1</sup>$  и температуру испытания, рассчитанную для среднего значения вязкости (указана в скобках в результате).
- 4) При температуре испытания, соответствующей вязкости 0,28Па·с (примерно 144.5°С), результат, с учетом погрешности, должен быть (0,28±0,03) Па·с.
- 5) При температуре испытания, соответствующей вязкости 0,17Па·с (примерно 156.5°С), результат, с учетом погрешности, должен быть (0,17±0,02) Па·с.

В3 Если хотя бы одно среднее значение температурных диапазонов выходит за рамки диапазона 135-165°С, необходимо повторить испытание, изменив температурный диапазон, например:

- 1) По завершении испытания получились следующие результаты:
	- диапазон температур уплотнения от 122 до 127°С;

- диапазон температур смешивания от 133 до 140°С.

В этом случае повторяем испытание при заданных температурах 112°С и 150°С. Рекомендуемая скорость сдвига 200 $\rm c^{\text{-}1}.$ 

2) Необходимо учитывать, что допустимый температурный диапазон находится в интервале 100- 175°С.

# **ПРИЛОЖЕНИЕ Г. ОПРЕДЕЛЕНИЕ ВЯЗКОСТИ БИТУМОВ ПРИ ВЫСОКИХ ТЕМПЕРАТУРАХ**

<span id="page-46-0"></span>Во время определения вязкости битумов при высоких температурах есть вероятность, что результат будет составлять менее 10% максимальной вязкости.

Поскольку при высоких температурах битумы приобретают свойства ньютоновской жидкости, то при увеличении скорости сдвига результат существенно не изменится. При этом значение максимальной вязкости уменьшится и увеличится процентный показатель результата.

При выборе скорости сдвига рекомендуется оценивать правильность выбора по показателю "**%**" (крутящий момент) (рекомендуется от 10% до 12%).

Например, были проведены три испытания с различными скоростями сдвига:

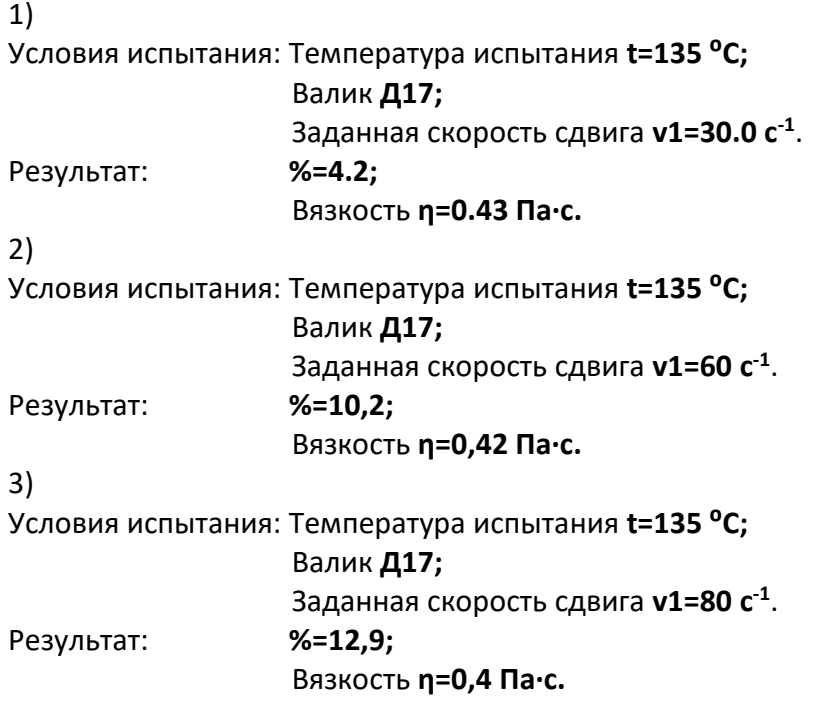

Рекомендуемая скорость сдвига в данном случае – заданная во втором испытании (поскольку показатель "**%**" попадает в диапазон от 10% до 12%).

## *Рекомендации*

При заполнении паспорта, рекомендуется указывать дополнительные условия испытания, такие как марка (диаметр) валика, температура испытания, заданная скорость сдвига и полученный крутящий момент (**"%"**). Эти данные помогут более точно определить вязкость продукта при выполнении контроля качества.